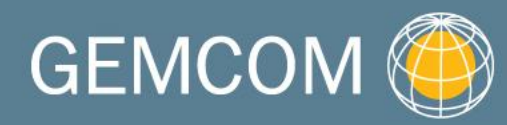

becomes

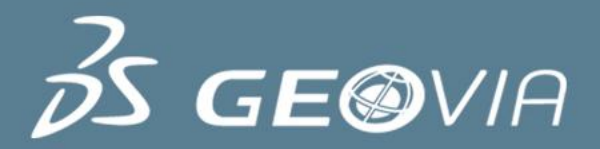

## Surpac 6.3

**Solids** 

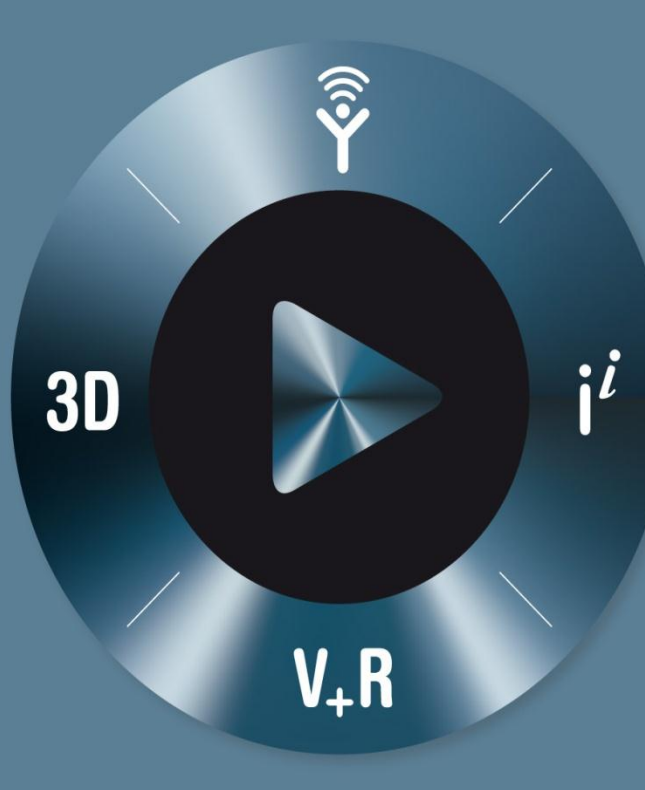

#### **3DEXPERIENCE**

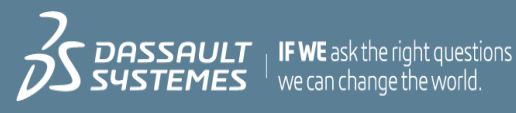

#### Table of Content

- ▶ Solids Concepts
- ▶ Preparing Data
- ▶ Creating a Solid
- ▶ Editing Solids
- ▶ Validating Solids
- ▶ Viewing Solids
- ▶ Triangulating Using a Centre Line and Profile
- ▶ Intersecting Solids and DTM Surfaces
- ▶ Creating Sections
- ▶ Reporting Volumes of Solids
- ▶ Intersecting Drill Holes with Solid Models

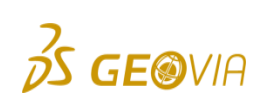

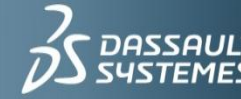

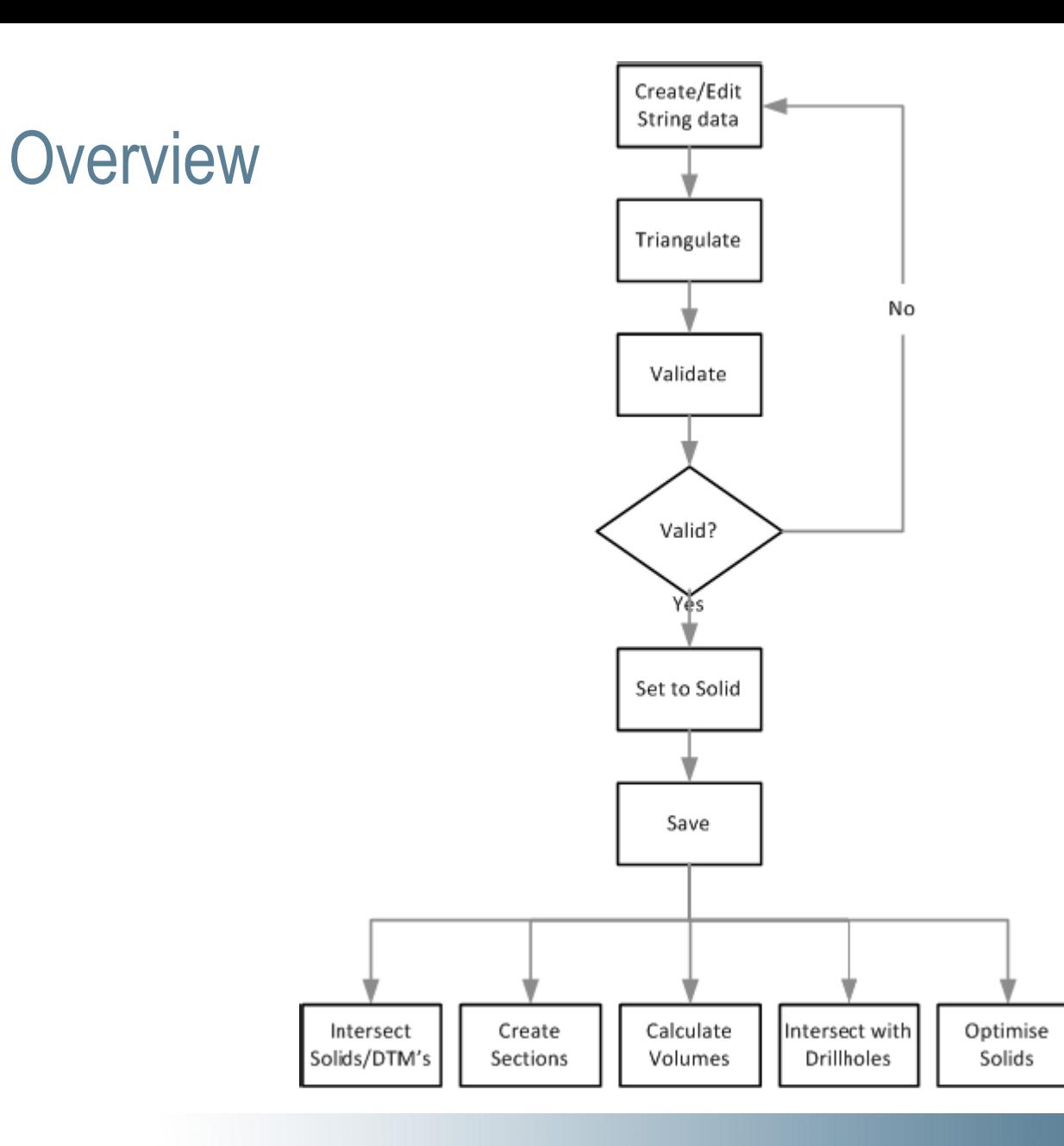

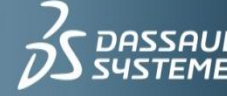

#### Solids Concepts

- ► Solid modelling allows us to use triangulation to create three-dimensional models based on Digital Terrain Models (DTMs) and String files.
- ▶ Solid models use triangles to link polygonal shapes together to define a solid object or a void.
- ▶ Solid models can be used for:
	- $\triangleright$  Visualisation
	- $\triangleright$  Volume calculations
	- Extraction of slices in any orientation
	- Intersection with data from the geological database module
- ► Solid model is created by forming a set of triangles from the points contained in the string.
- ▶ Triangles in a solid model may completely enclose a structure.

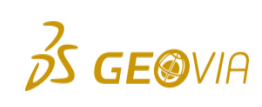

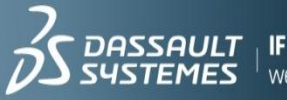

#### Solids Concepts

- A solid model is made up of a set of non-overlapping triangles
- **Triangles form objects that may have numerical identifier between 1 and 32000**  $\triangleright$  Objects represent discrete features in a solid model
- ▶ Object and trisolation numbers give reference to all the objects contained in solid model
- An object trisolation may be open or closed or can contain both trisolations
	- $\triangleright$  Open: if there is a gap in the set of triangles that make up the trisolation
- ▶ The reasons for treating objects as open or closed:
	- $\triangleright$  A closed object can have its volume determined directly by summing the volumes of each of the triangles to an arbitrary datum plane
	- $\triangleright$  A closed object always produces closed strings when sliced by a plane
	- A closed object could be used as a constraint in the block modelling module

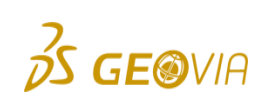

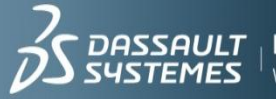

## Preparing a Data

- $\blacktriangleright$  To ensure trouble free model creation, the integrity of strings should be checked prior to beginning modelling
	- $\triangleright$  String direction:
		- Strings should all be in the same direction, even if they are open strings  $\blacktriangleright$
	- $\triangleright$  Foldbacks (spikes):
		- Foldbacks in a string will cause problems with your model as they may cause overlapping triangles to be formed  $\blacktriangleright$
	- $\triangleright$  Excessive number of points:
		- **EXECT:** Large number of points will slow model creation and you should filter strings as necessary
	- Duplicate points
- All data to be modelled needs to be in the same coordinate systems
- ► Use of normal plan projection will considerably simplify the modelling of the data

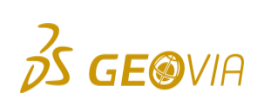

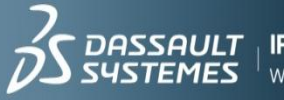

#### Preparing a Data

► Edit > Layer > Clean

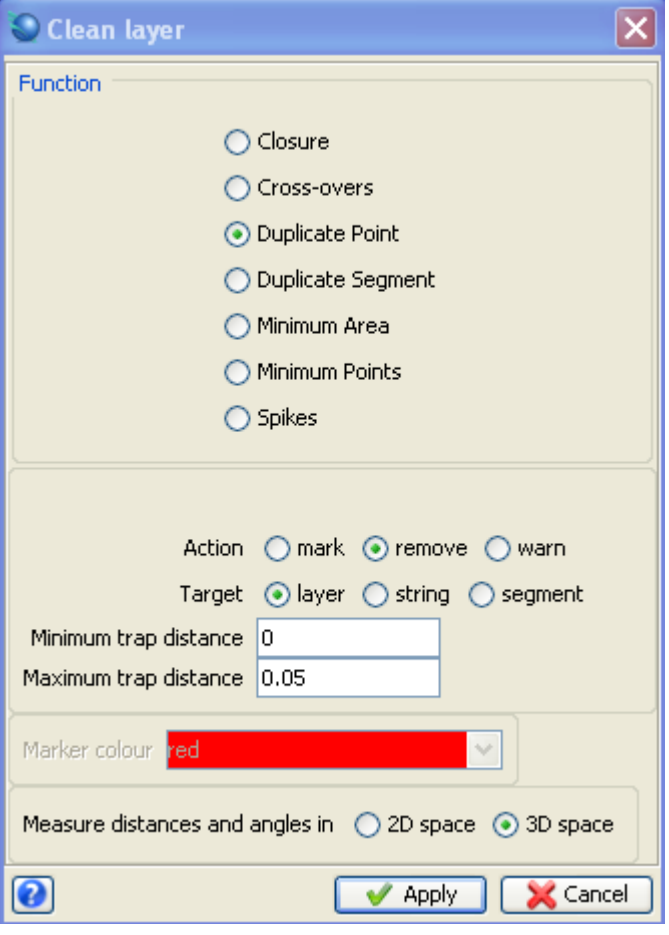

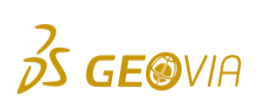

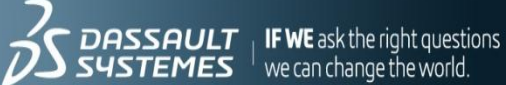

## Assignment 1 – Preparing Data

- ▶ Prepare mod1.str for further processing
- ► Edit > Layer > Clean
	- $\triangleright$  Check if the data is in right projection
	- Check for spikes  $\triangleright$
	- Check for duplicate points  $\triangleright$
	- Save as mod1.str  $\triangleright$

 $\triangleright$  Set to 3D space or Surpac will delete all points trying to flatten the model Where applicable, set minimum trap distance to 0.05, otherwise Surpac will remove too many points.

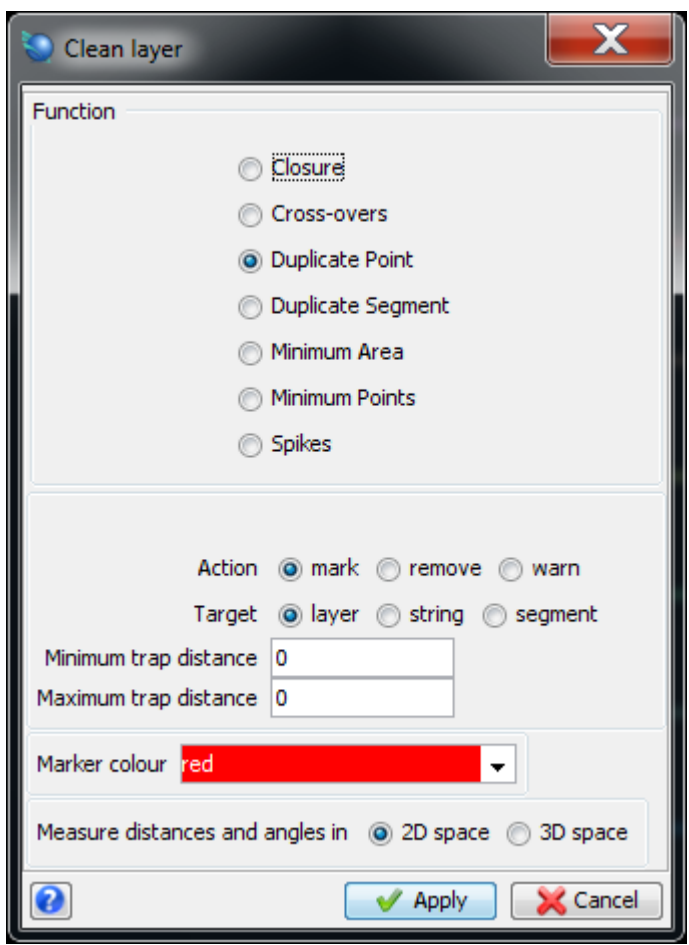

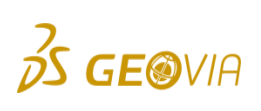

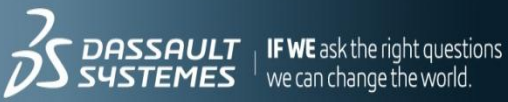

## Creating a Solid

- ▶ Various triangulation methods can be used to create a solid model
	- Using between segments  $\triangleright$
	- Using control strings  $\triangleright$
	- Using bifurcation techniques
	- Using manual triangulation
	- Using many segments
	- Using segment to a point
	- Using inside segment and one triangle

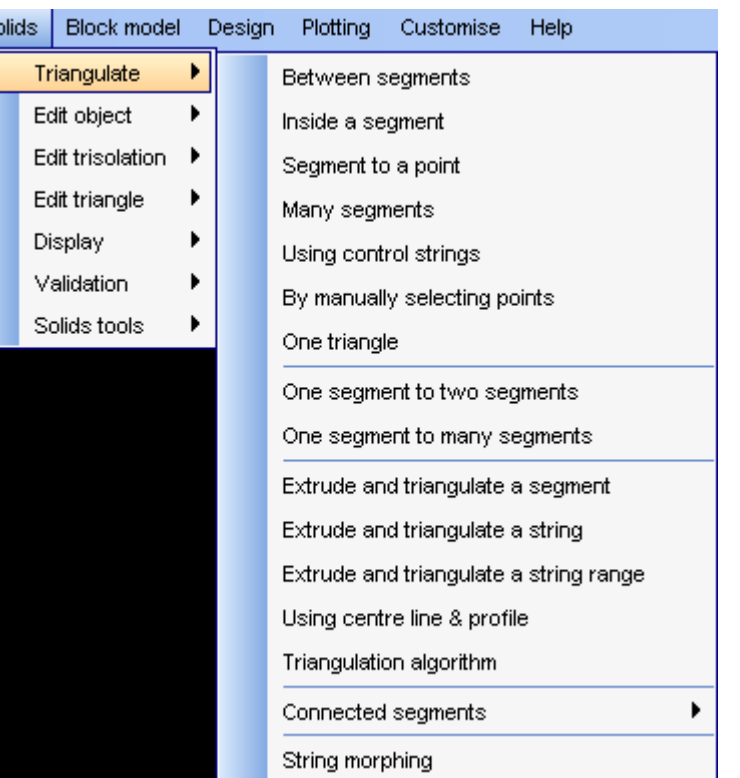

Also available in the solids toolbar (profile)

<u></u>;?ЯӨВ|?Р│⊡□Q®йх°х¦|∲Q?•⊡1×∞|∶ぺ•+⊣!ЁУХ°©!£!ё∕?© |∭)∦<br>;?ЯӨВ|?Р│⊡□Q®йх¢°¦|∲Q?•⊡1×∞|∶ぺ•+⊣!ЁУХ°©!£!ё∕?© |∭)∦

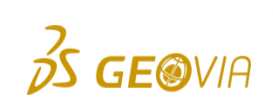

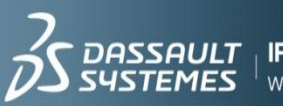

#### Why we use different triangulation types...

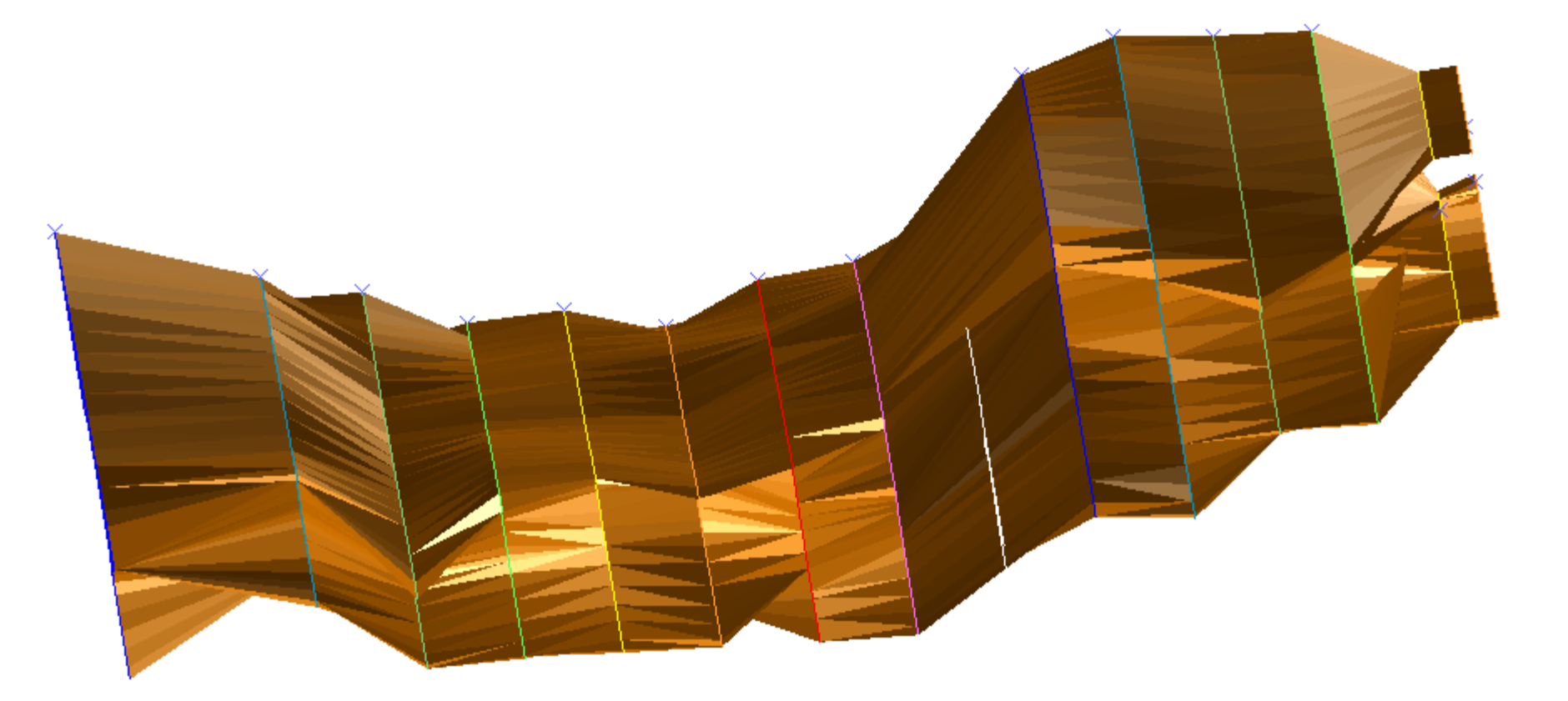

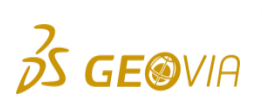

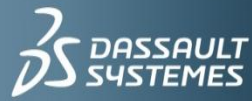

 $\frac{1}{2}$  **IF WE** ask the right questions<br>we can change the world.

## Triangulating using Between the Segments

- **Triangulation between segments is the most commonly used of the solid** creation techniques
- ▶ It uses algorithms that minimise the surface area of triangles formed between polygons
- $\blacktriangleright$  It is simple to use and for many objects produces the best results

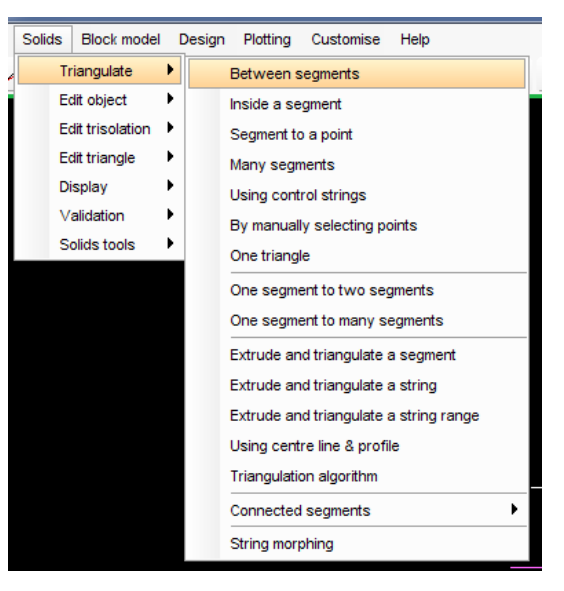

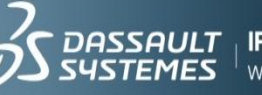

## Assignment 2 – Triangulating between segments

- ▶ Open mod1.str
- Display string numbers
- Triangulate between segments 1-2-3-4-5
- **Press Esc**
- ▶ Save as Mod1.dtm

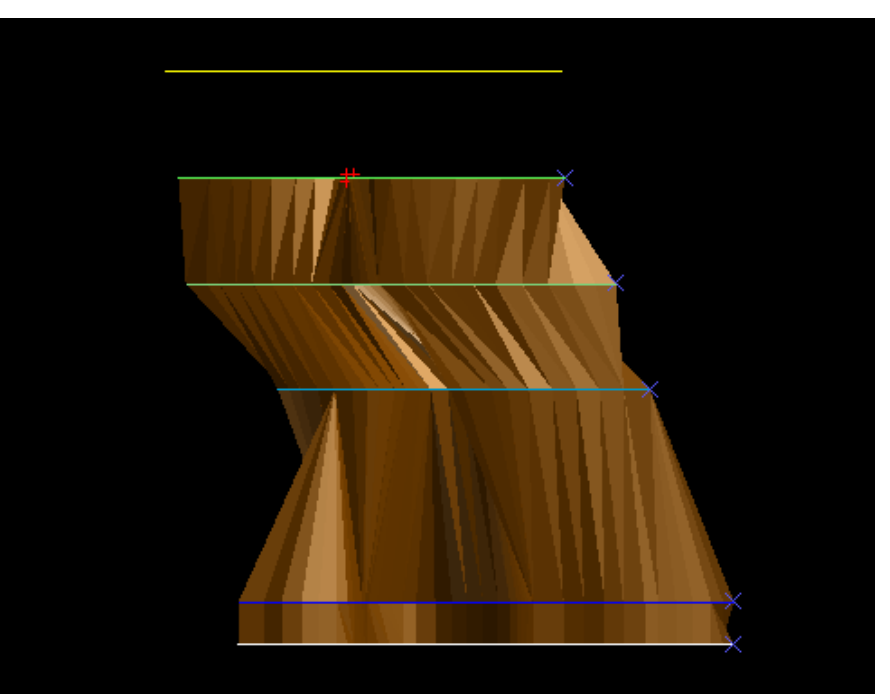

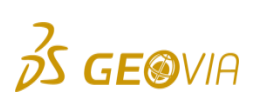

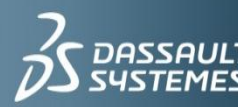

 $^\pm$  we can change the world

## Triangulating using Control Strings

- Control strings are strings created to control the triangulation process WHY?
- ► These strings link together points on your object polygons that have a strong structural relationship
- Rules:
	- $\triangleright$  2-10 control strings
	- The first control string (master) must link all the segments to be triangulated
	- Subsequent control string may link some or all of the segments and may not have more points than master control string
	- Control strings must be all in the same direction
	- Control strings must not cross
	- Do not use same string numbers as the polygons you are modelling
	- Strings should make sense structurally

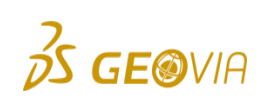

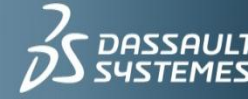

## Assignment 3 – Triangulating, Control Strings

- Open mod2.str
- ► Solids > Triangulate > Using control strings
- ► Click on each control string
- Esc

**GE®VIA** 

 $\blacktriangleright$  Enter the information below:

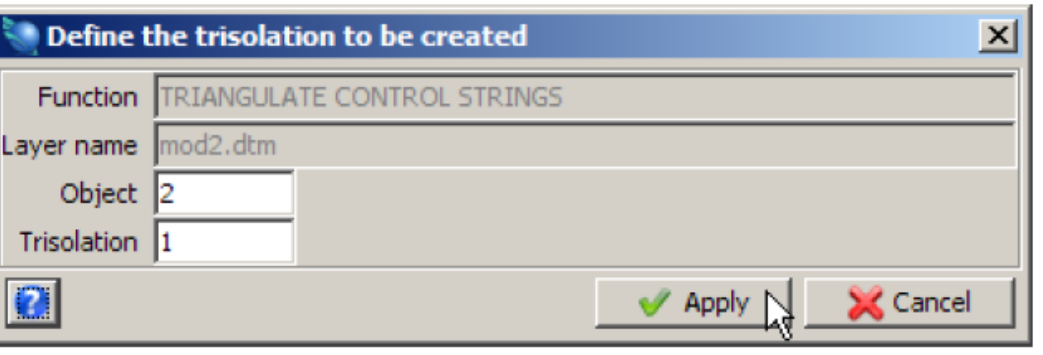

▶ Save as Mod1\_control\_string.dtm

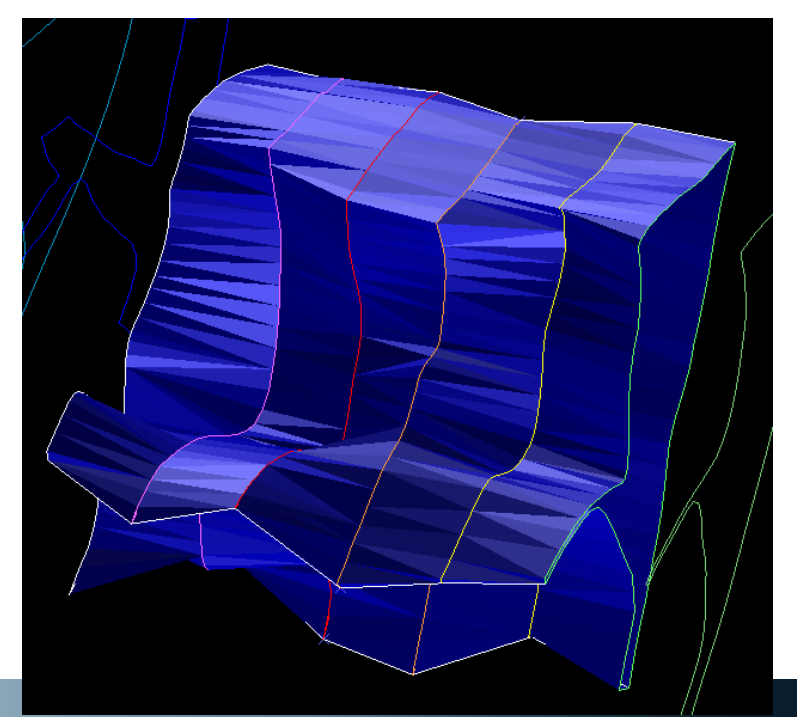

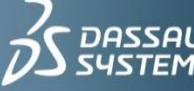

**IF WE** ask the right questions we can change the world

#### Triangulation using Many Segments

- ► Useful if the data is not numerically sequenced
- It is possible to select segments in the order you want triangulation to occur
- Rules:
	- Organize data in numerical sequence if selecting strings or segments by a range  $\triangleright$
	- Only display what needs to be displayed if selecting segments manually i.e. erase objects that  $\triangleright$ might obscure the string data

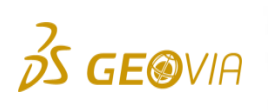

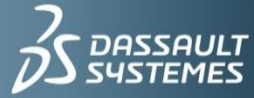

## Assignment 4 – Triangulation, Many Segments

- $\triangleright$  Open mod3.str (display strings 11 14)
- ▶ Select Solids > triangulate > Many segments

K

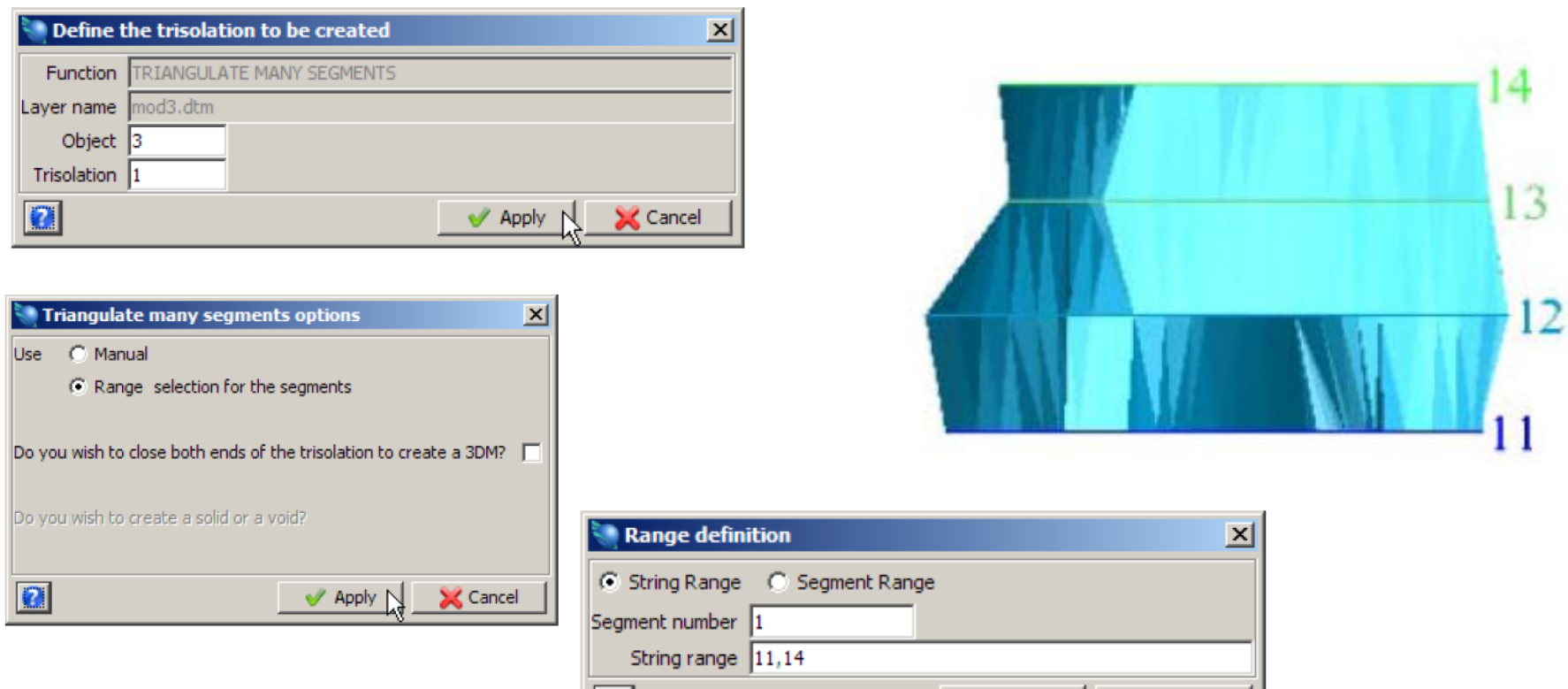

Apply

i≰ Cancel

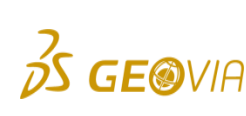

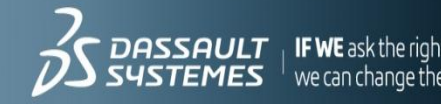

## Triangulating using Bifurcation Techniques

- One segment to many segments
	- For triangulation between one closed parent segment and many children  $\triangleright$

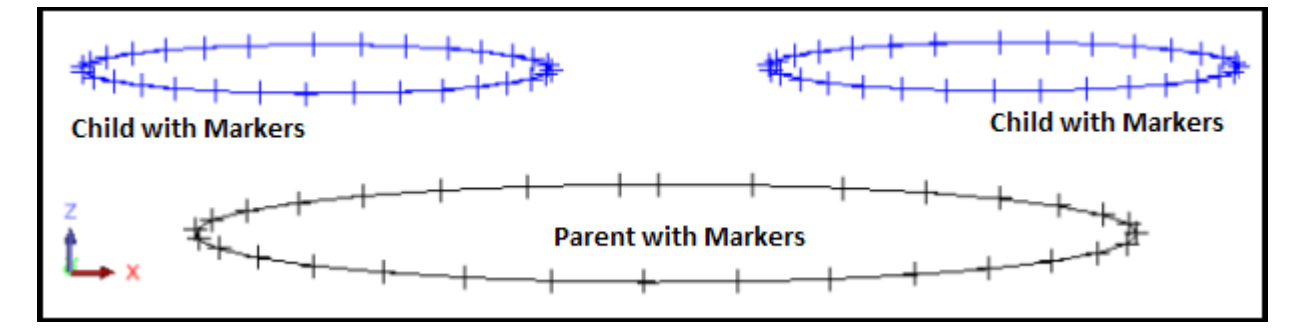

- One segment to two segments (bifurcation union)
	- Function allows you to triangulate between one closed parent and two children.
	- Can give more flexibility in where the bifurcation actually occurs
	- It has the potential to be more geologically correct  $\triangleright$
	- Option to join all of the parent segment to all of the child segments, or to split the parent segment up  $\triangleright$ and join a portion of it up with each segment

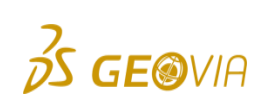

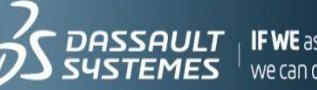

## Assignment 5 – Bifurcation Techniques

- A. Create bifurcation on strings:
	- **▷** Open Bifurc1.str
	- Display point markers  $\triangleright$
	- Select bifurcation one to many  $\triangleright$
	- Follow instructions  $\triangleright$
	- $\triangleright$  Save as one\_to\_many.dtm

- ▶ B. Now use one to two segments
	- Open Bifurc1.str
	- $\triangleright$  Select bifurcation one to two
	- Follow instructions  $\triangleright$
	- Save as one\_to\_two.dtm  $\triangleright$
	- Notice the difference? $\triangleright$

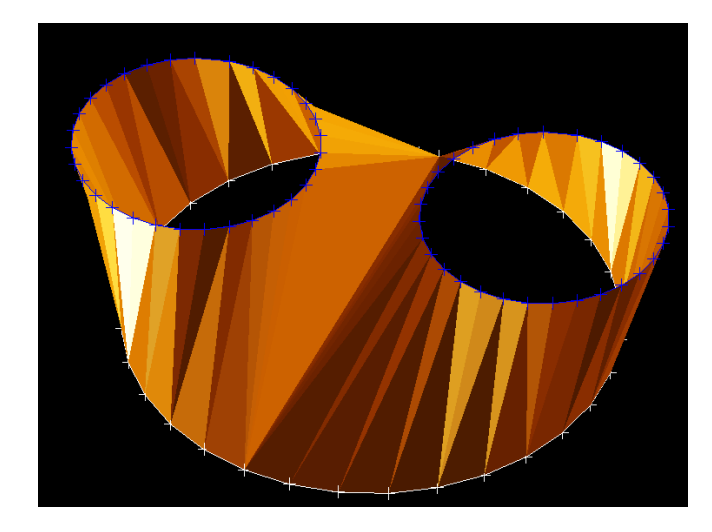

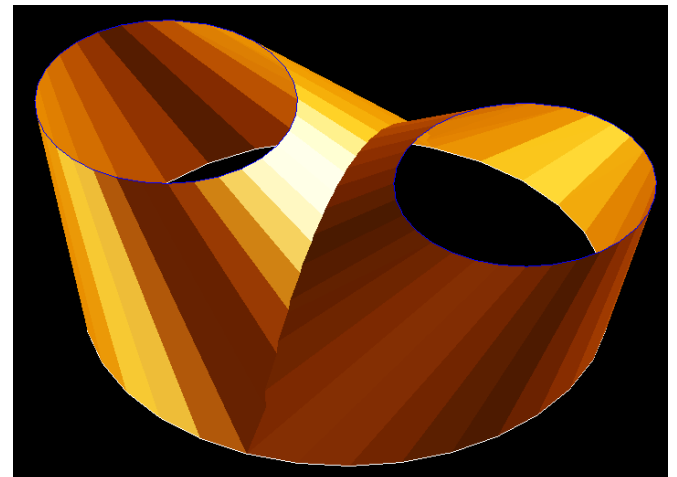

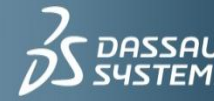

we can change the world

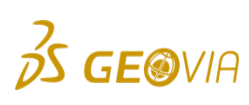

## Triangulating using Manual Triangulation

- Gives high level of control, while still leaving a degree of automation to the triangulation process
- ► You are able to create solid of extremely complex geometry that will exactly match geometrical interpretation of the data
- ▶ You control start and end points of the triangulation on a segment-by-segment basis
- ▶ Same direction of strings rule must apply

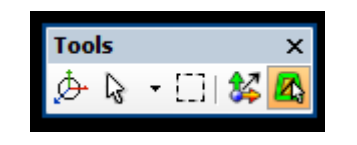

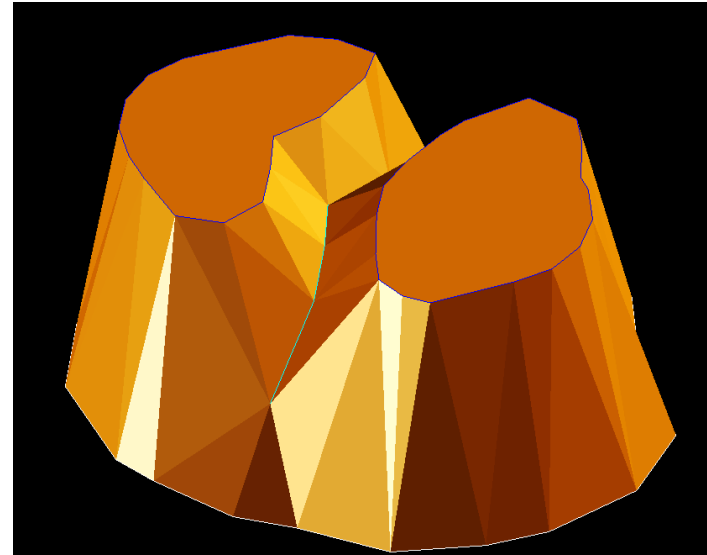

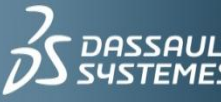

## Triangulating using Segment to a Point

- ► This function allows you to automatically triangulate from a selected segment to a selected point
- Another technique which can be used to close the ends of an open DTM
	- $\triangleright$  Closed DTMs are significant because the volume report can be generated from them
- ► The triangulate to a point function can be used to accurately model 'pinch outs' in geological lenses

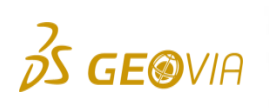

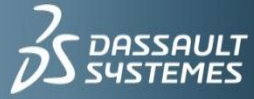

## Triangulating using String Morphing

- ► This function creates new segments equally spaced between two existing segments which are selected in graphics.
- ► String morphing can greatly improve the nature of solid models by ensuring a smoother transition between structures on adjacent segments, and can greatly reduce the *staircasing* effect when solid modelling.
- ▶ Morphing additional intervening segments often enables the solid modelling of otherwise difficult segments.

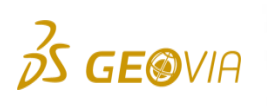

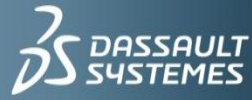

# Assignment 6 – String Morphing

- ▶ Open mod1.str
- Display string numbers
- ▶ Select: Solids > Triangulate > String Morphing

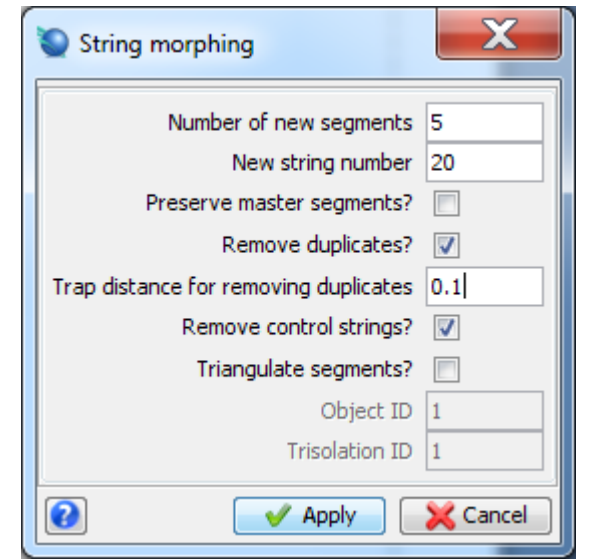

- ▶ Select: Solids > Triangulate > Many segments
- ▶ Select Manual in the following form
- ▶ Save as morph\_mod1.dtm

**GE®VIA** 

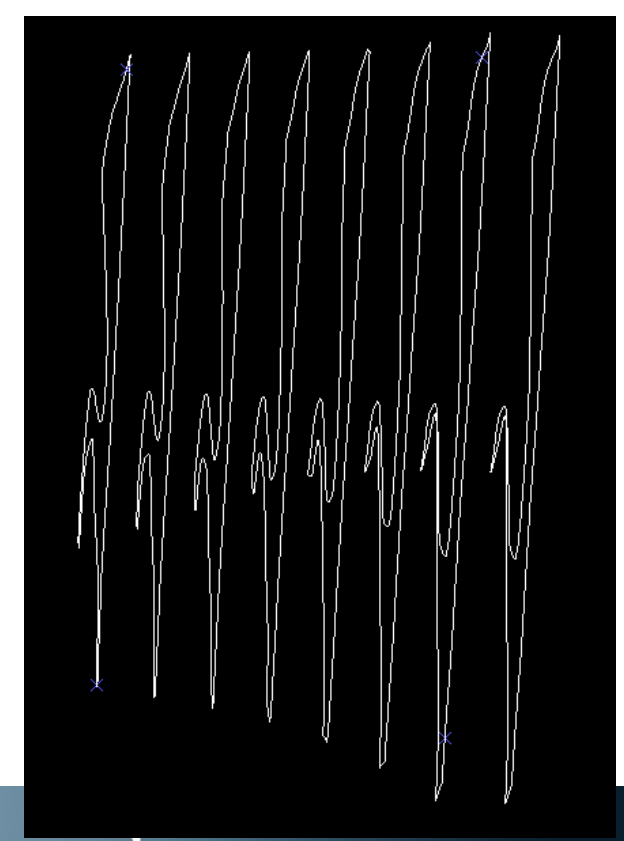

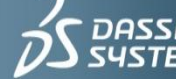

## Triangulating Using Centre Line & Profile

- ► This function allows you to create a DTM of a given profile along a specified string
- ► The centre line is chosen by selecting a string in the graphics window with the mouse and the profile is taken from the string file
- ► This profile is placed at each point on the centre line string and rotated to be perpendicular to the centre line string
- **Finally the strings are stitched together to create a solid**
- ► The ends of this DTM may be optionally closed or left open
- In order for the profile to be correctly applied to a centre line, the centre bottom point of the profile needs to have coordinates of  $X=0$  and  $Y=0$

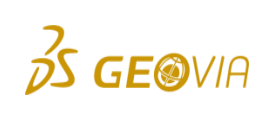

**3DS.COM/GEOVIA**© Dassault Systèmes | Confidential Information | 10/29/2012 | ref.: 3DS\_Document\_2012

**DDS. COM/GEOVIA**© Dassault Systèmes | Confidential Information | 10/29/2012 | ref :: 3DS\_Document\_2012

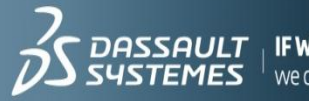

#### Assignment – Centre Line & Profile

- ▶ Open Dcl100.str
- ▶ Select Solids > Triangulate > Using centre line and profile

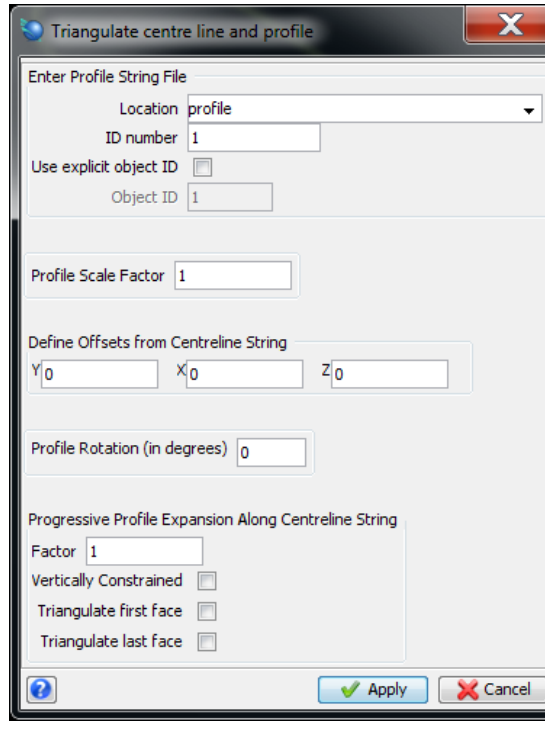

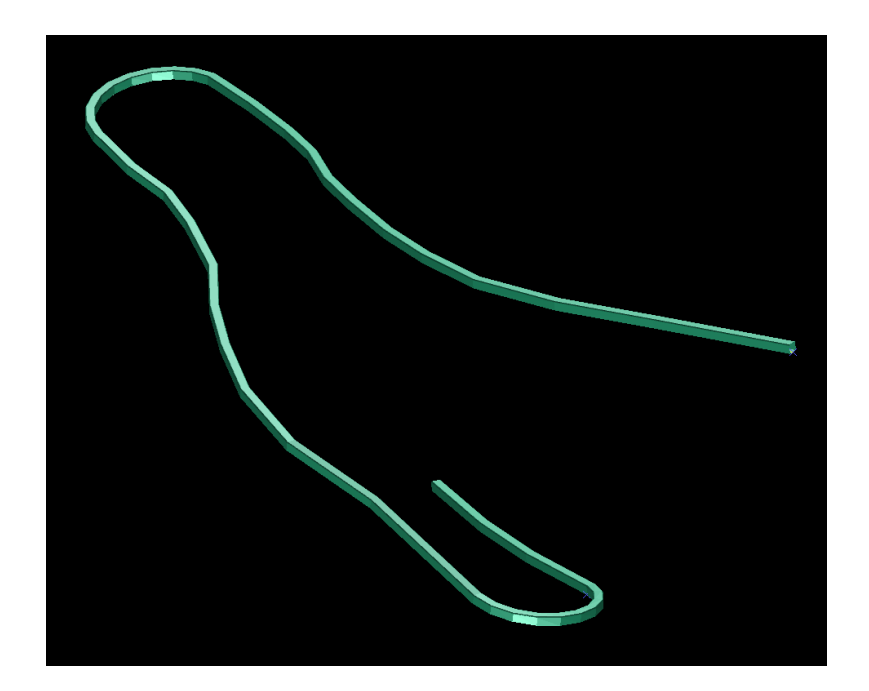

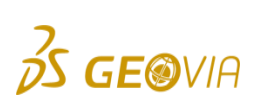

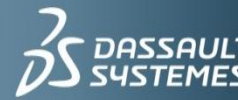

| **IF WE** ask the right questions<br>| we can change the world.

## If you see twisting of the DTM...

- If the model looks like this, there are not enough points along the string.
- $\blacktriangleright$  To add more points:
	- Edit>segment>normalise segment
	- $\triangleright$  Fill in a below and apply

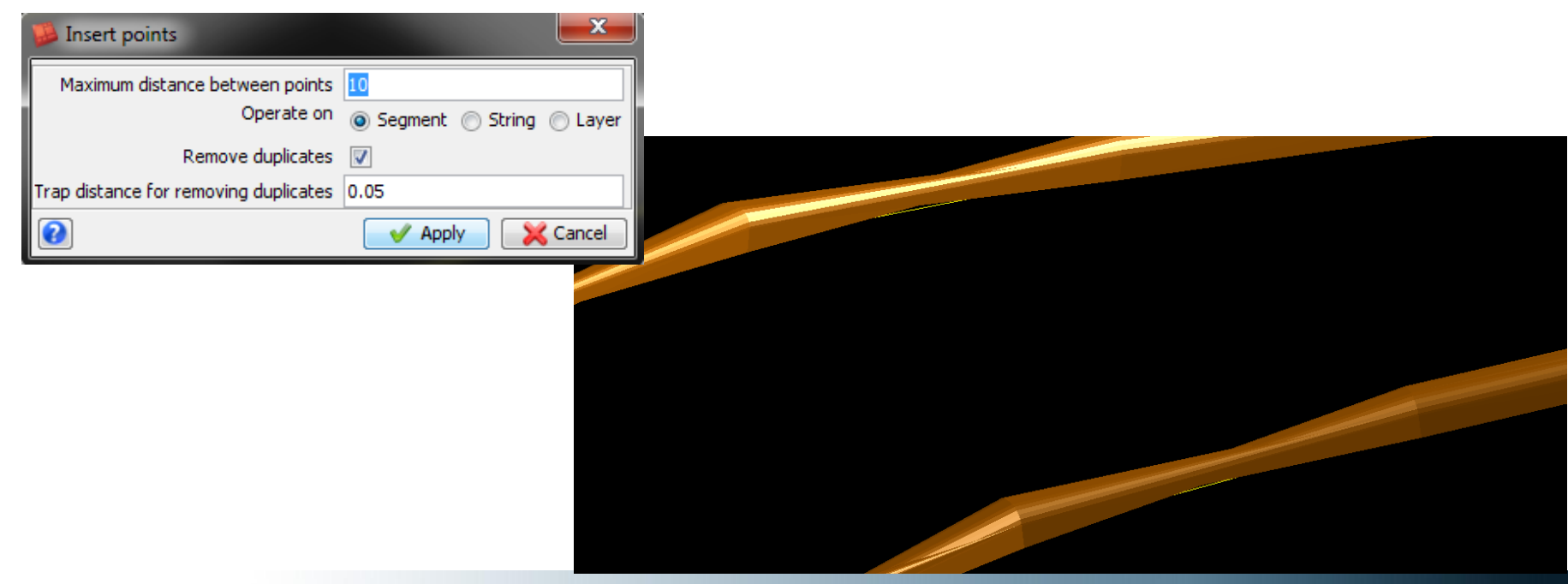

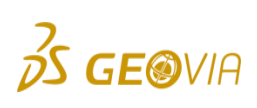

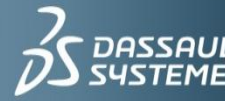

**IF WE** ask the right questions  $^{-1}$  we can change the world

# Editing Solids

- ► Functions for making permanent changes to the objects, trisolations and triangles
	- Edit object: applies to object and all trisolations of the selected object  $\triangleright$
	- Edit trisolation: applies to trisolations and all triangles on the selected trisolation  $\triangleright$
	- Edit triangle: applies to individual triangles $\triangleright$

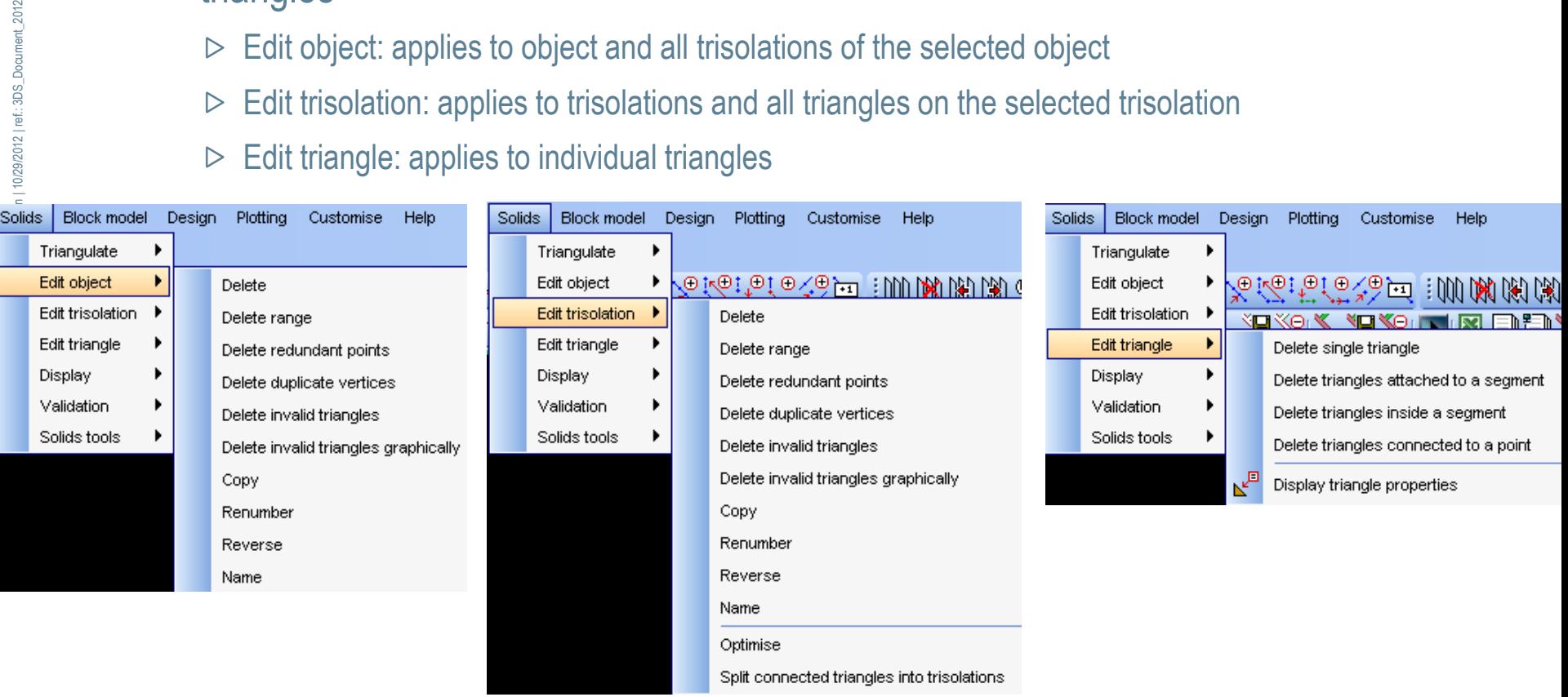

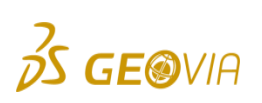

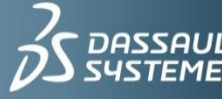

## Assignment 7 – Editing Solids

- **Assignment:** 
	- $\triangleright$  Change the solid number 2 to solid number 1 in file mod8.dtm

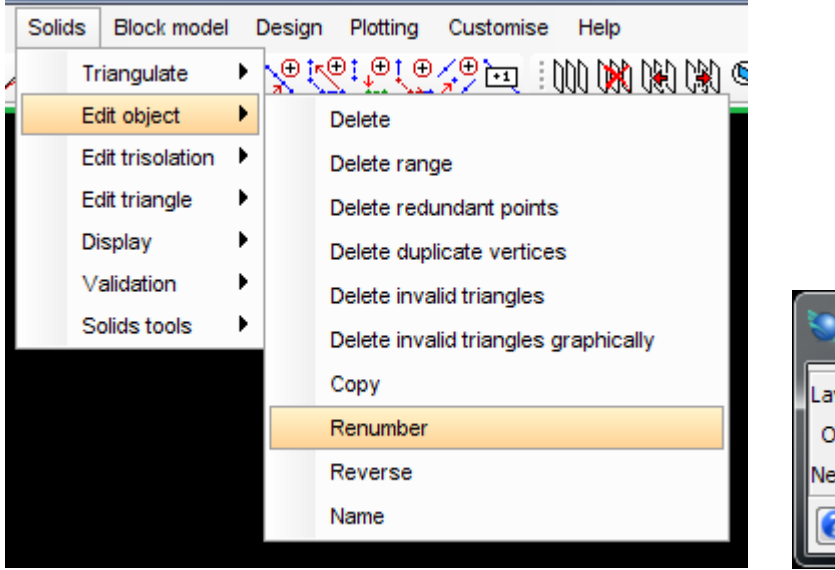

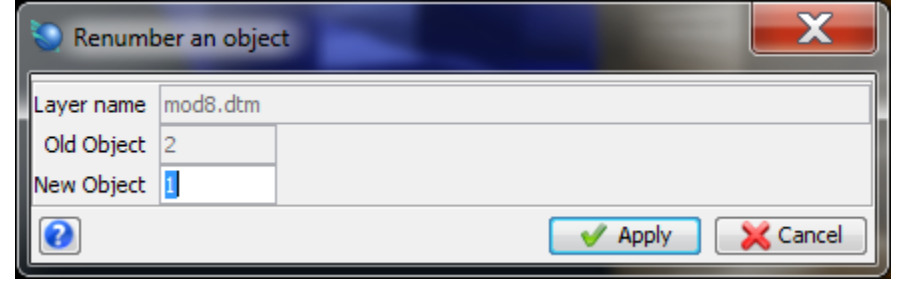

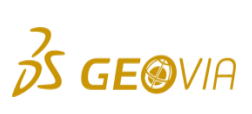

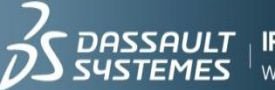

#### Validating Solids

- $\blacktriangleright$  To check that the model has been correctly formed
- ▶ Only correctly formed models are used for volume calculations, block model constraints, intersecting drillholes...
- Different validation techniques

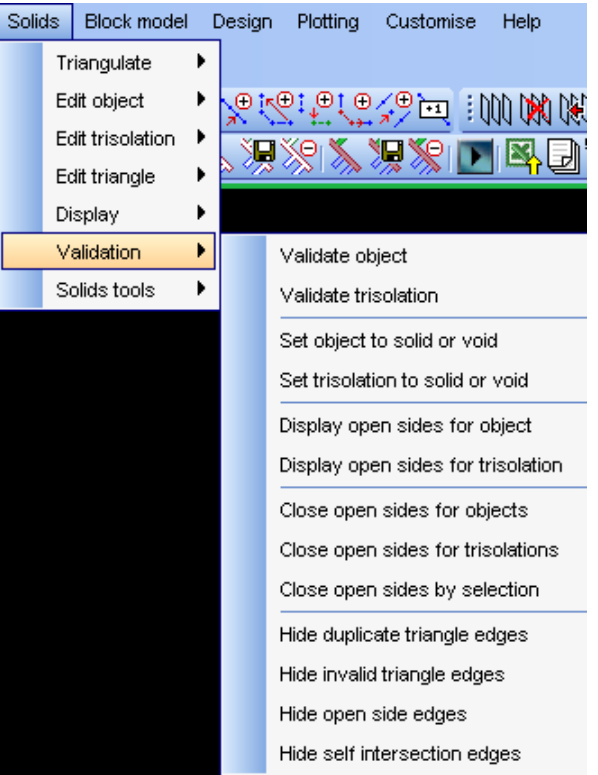

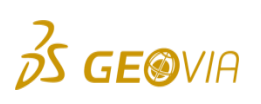

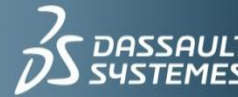

### Validating Solids

- Creates topology index for a DTM and validates it
	- $\triangleright$  Topology index = each triangle contains information about three triangles which are its neighbours
- **Trisolation is evaluated as being open or closed**
- $\triangleright$  Validation consists of looking for:
	- $\triangleright$  Duplicate triangles
	- Invalid trisolation edges
	- Self intersecting triangles
	- $\triangleright$  Open sides triangles
- If all above mentioned are found, these are highlighted on the screen in a user chosen colour and the trisolation is validated as false
- ▶ Set object (trisolation) to solid or void
	- To ensure that all the triangles in all trisolations of a DTM are consistent in direction  $\triangleright$

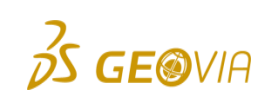

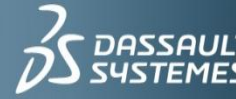

#### Validating Solids

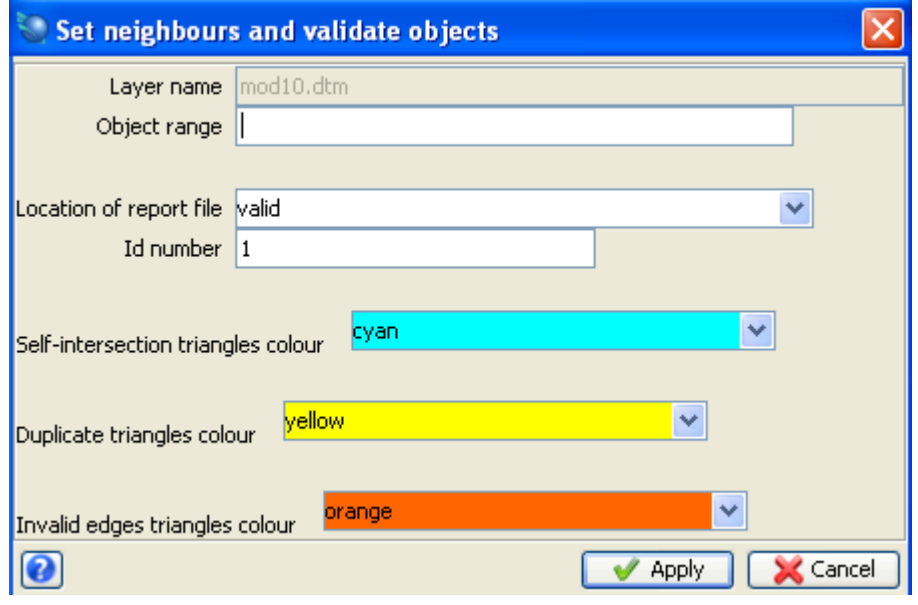

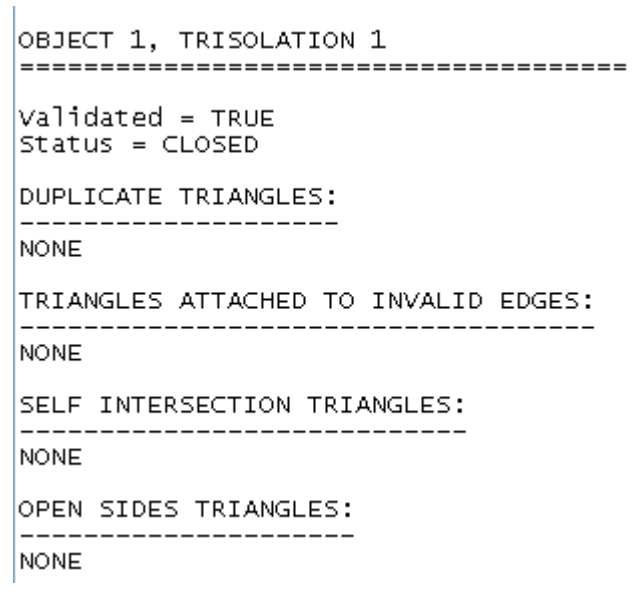

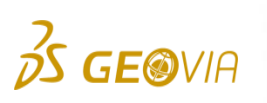

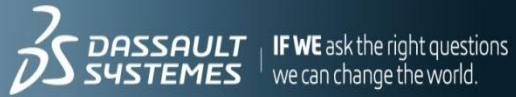

## Solids Fixing

#### **Fixing solids in Surpac is automated.**

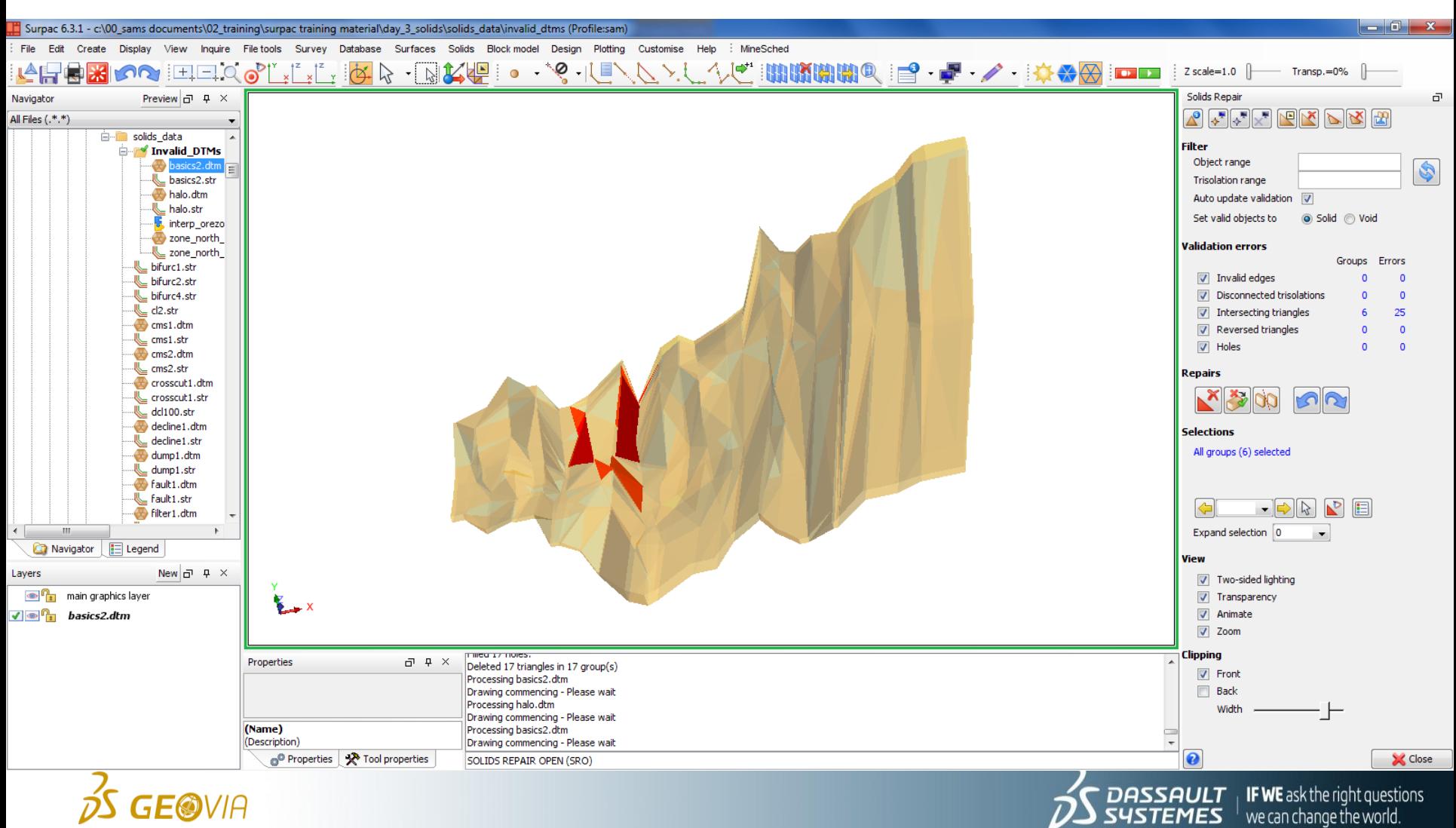

# Solids Fixing

- ► In solids > validation > solids repair.
- $\blacktriangleright$  A new toolbar will be displayed.
- ▶ The problem triangles are highlighted and categorised.
- ▶ These can be deleted, redrawn, split, etc.
- ► In the folder Invalid\_DTMS there are several solids to test.  $\triangleright$  Can you fix all of these solids?

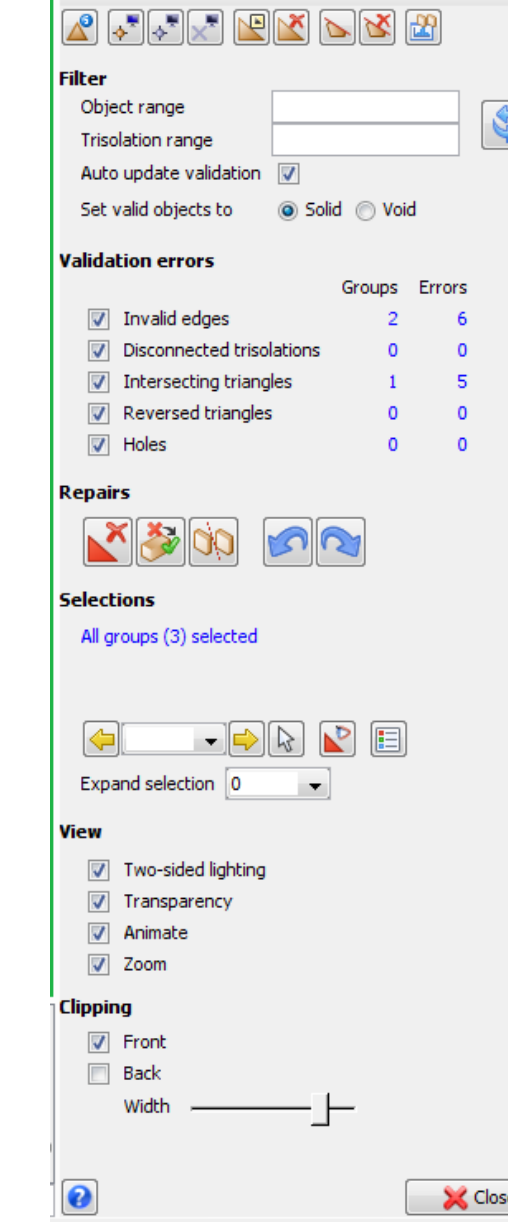

Solids Repair

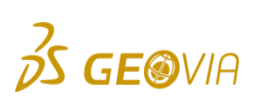

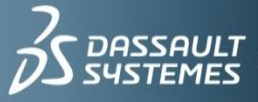

ō

#### Reporting Volumes of Solids

- ► Used to generate .not file indicating the status, surface area and volume for each trisolation of an object.
- ► Function calculates the volume of a closed object or trisolation
- ► In order to generate a volume, the solid must be validated and also have its direction setSOLID MODELLING OBJECT REPORT

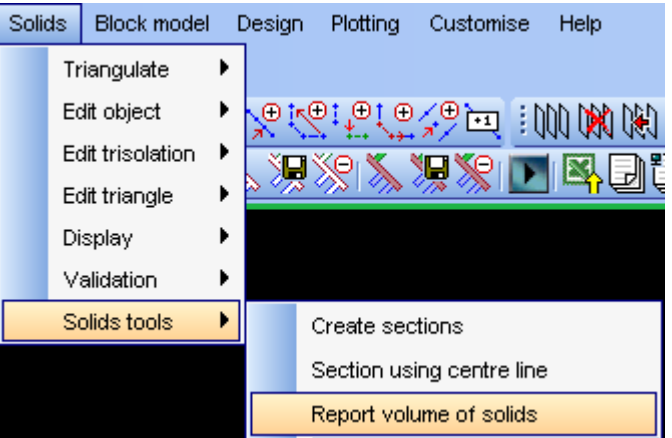

```
Laver Name: mod12.dtm
\textsf{object}: 1Trisolation: 1
Valiated = true\:Trisolation Extents
\times Minimum: 5184.820 \times Maximum: 5468.470
Y Minimum: 10055.129 Y Maximum: 10634.653
Z Minimum: 836.580 Z Maximum: 1078.760
Surface area: 421501
Volume : 5337158
|object: 2|Trisolation: 1
Validated = true
|Status = solidTrisolation Extents
\times Minimum: 5225.070 \times Maximum: 5477.490
Y Minimum: 10619.466 Y Maximum: 10920.397
Z Minimum: 904.633 Z Maximum: 1058.910
Surface area: 191274
Volume : 2293278
```
Totals Surface area: 612775| Volume : 7630436

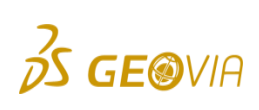

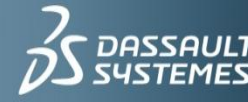

 $\frac{1}{2}$  **IF WE** ask the right questions

- ▶ With intersections of solids you can create:
	- $\triangleright$  Union solids
	- $\triangleright$  Intersect solids
	- Outersect solids  $\triangleright$
	- $\triangleright$  Clip solid above DTM
	- $\triangleright$  Clip DTM outside a solid

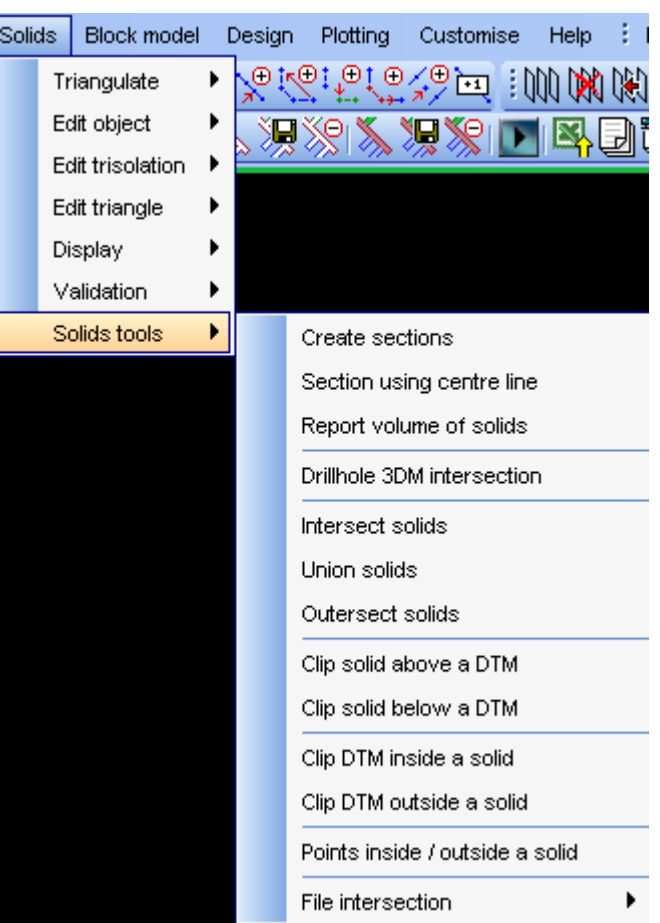

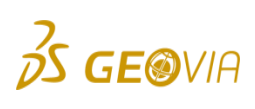

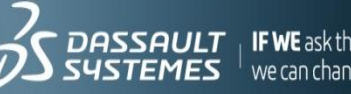

- ▶ Solids Union:
	- This function allows you to merge two solids together  $\triangleright$
	- Solid Tools > Union Solids  $\triangleright$
	- The order of selection is not important  $\triangleright$

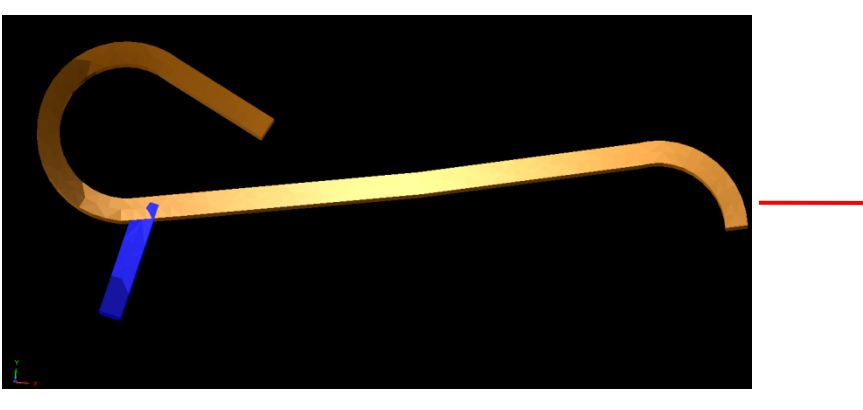

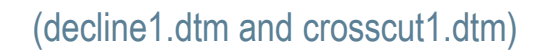

**GE®VIA** 

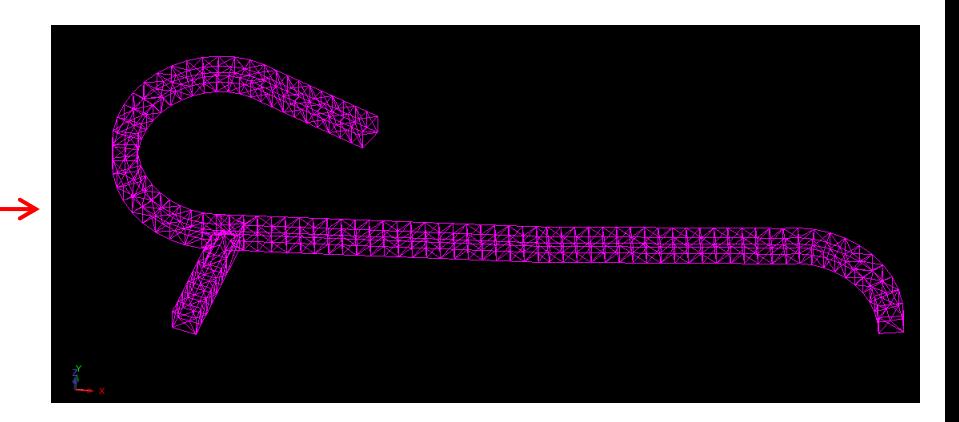

t questions

 $\overline{\phantom{a}}$  we can change the world

#### Assignment 8 – Intersecting Solids

- ▶ Open decline1.dtm and crosscut1.dtm
- ► Type ZA
- ▶ Select: Solids > Solid Tools > Union Solids

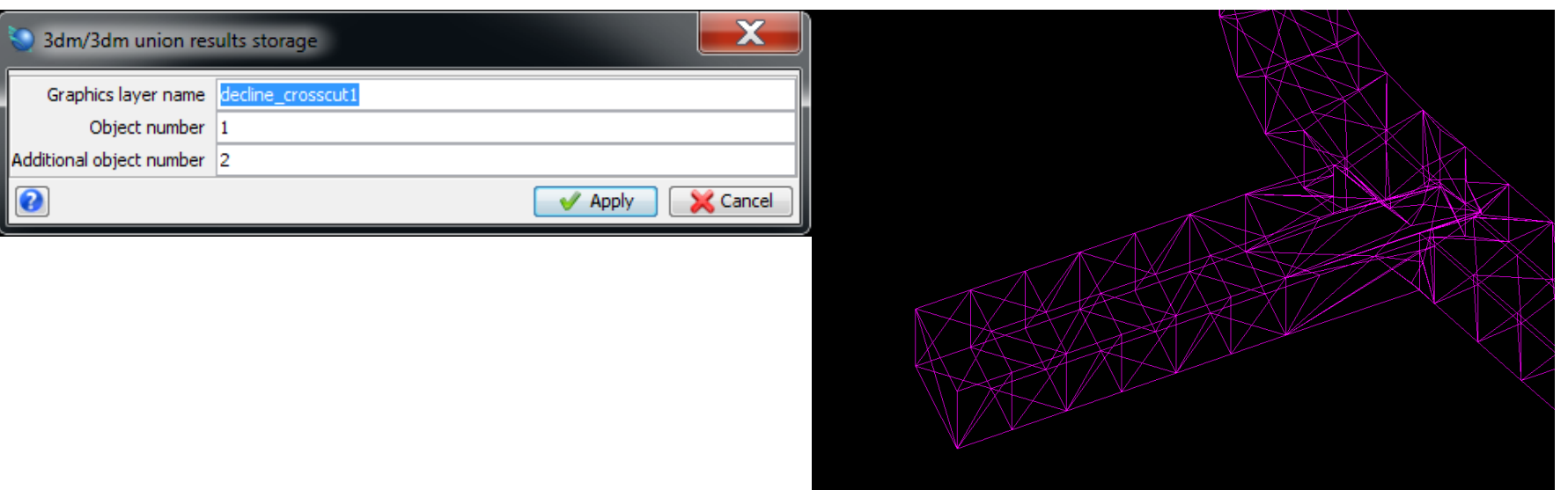

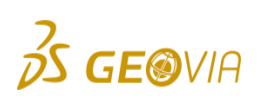

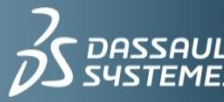

 $\frac{1}{2}$  **IF WE** ask the right questive can change the world.

- **Solids Intersection:** 
	- $\triangleright$  Function allows you to intersect two solids and creates a new solid, which represents the volume common to both
	- Solid Tools > Intersect Solids
	- $\triangleright$  Order of selection is not important

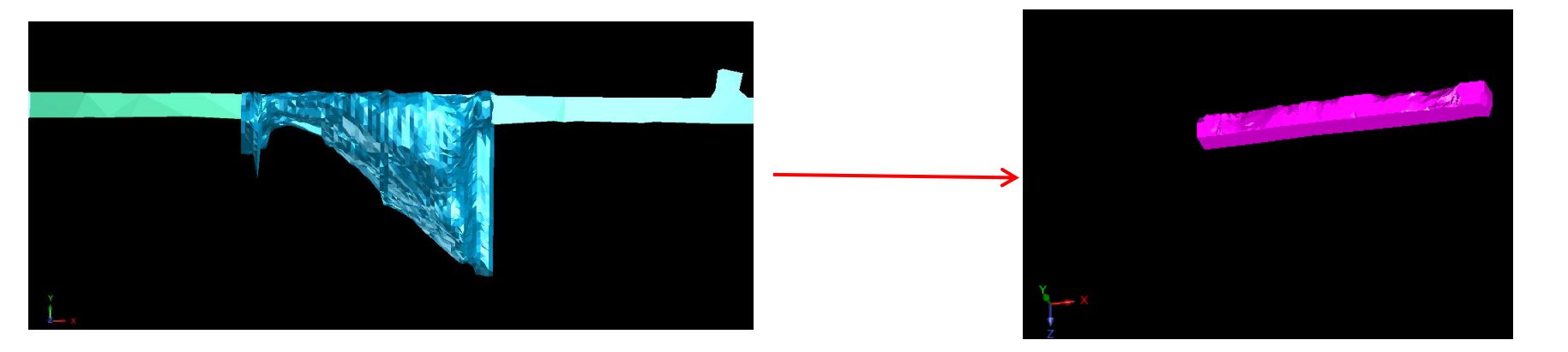

(lev1.dtm and stope1.dtm)

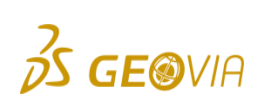

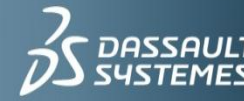

we can change the world

- ▶ Outersection of Solids:
	- $\triangleright$  Function allows you to find the difference between two solids
	- $\triangleright$  The order of selection is important:
		- First to select is the solid to be outersected Þ
		- Second to select is the outersecting solid Þ
	- Solid Tools > Outersect Solids

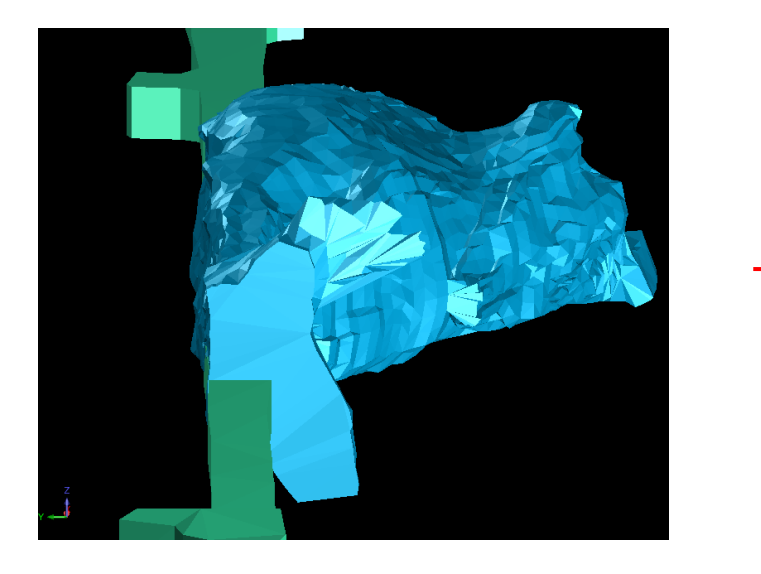

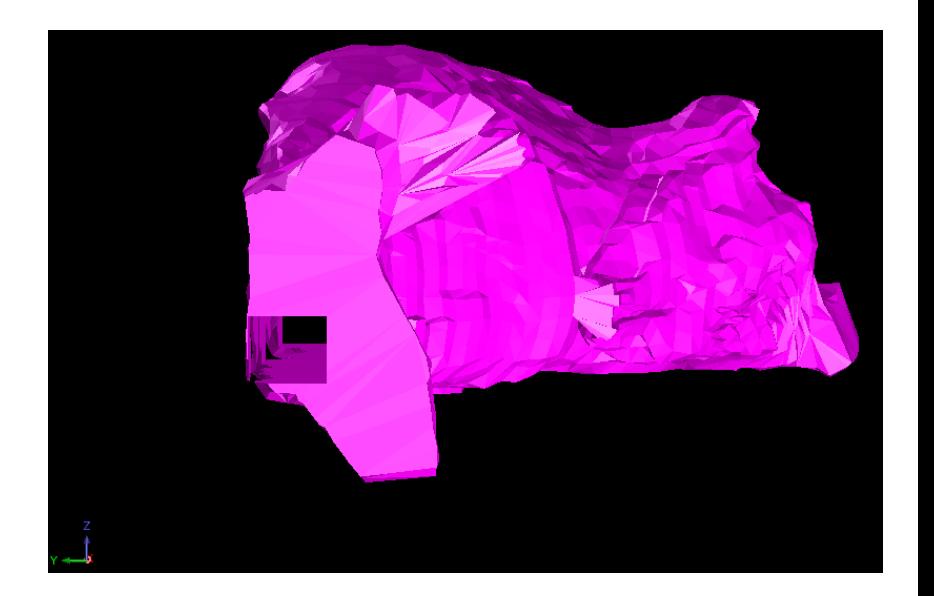

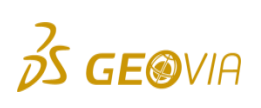

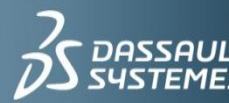

**IF WE** ask the right questions we can change the world

- Clipping a Solid Above a DTM:  $\blacktriangleright$ 
	- $\triangleright$  Function allows you to find the portion of a solid that is above DTM
		- Creating a solid that represents the volume of an ore body above the DTM
	- Solid Tools > Clip Solid Above a DTM  $\, \triangleright$

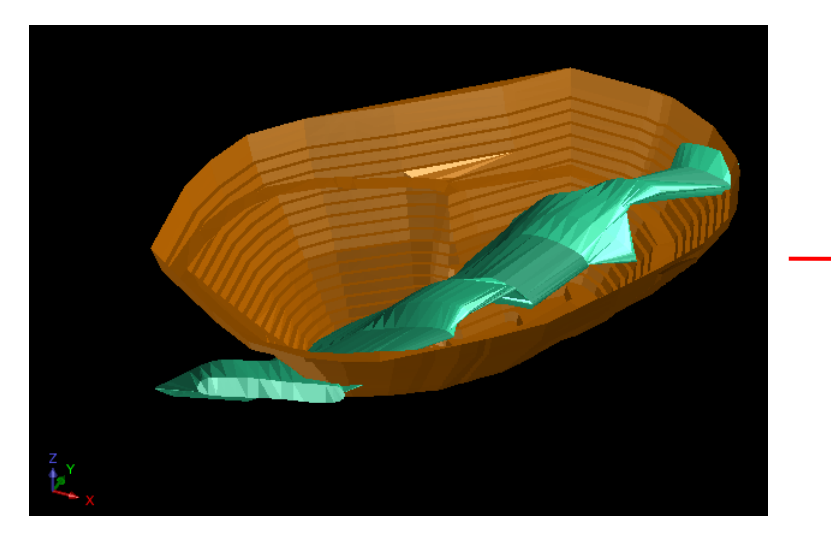

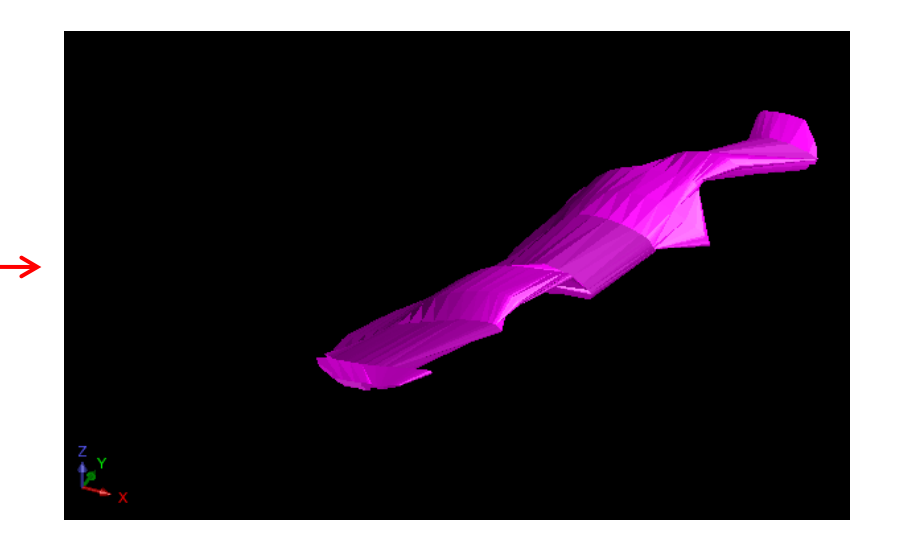

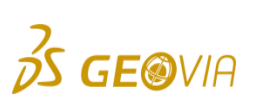

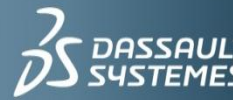

**IF WE** ask the right questions  $^\perp$  we can change the world.

- ▶ Clipping a DTM Outside a Solid:
	- $\triangleright$  Function will retain part of the DTM that occurred outside the solid
	- ▶ Solid Tools > Clip a DTM Outside a Solid

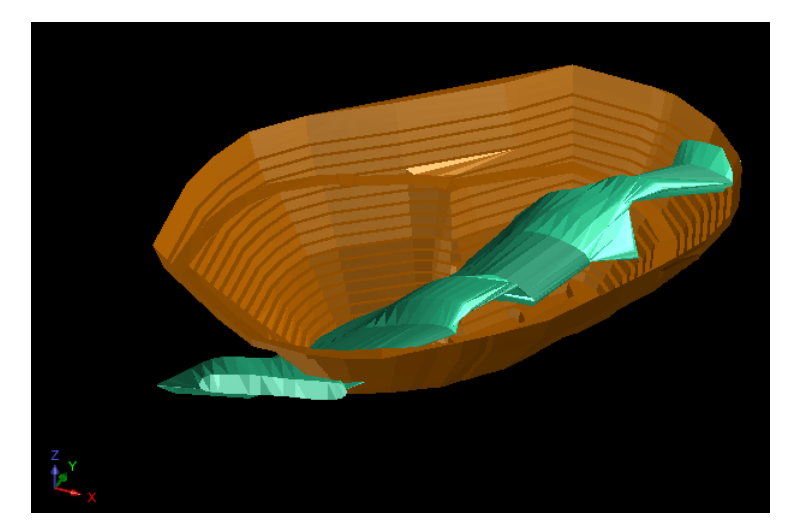

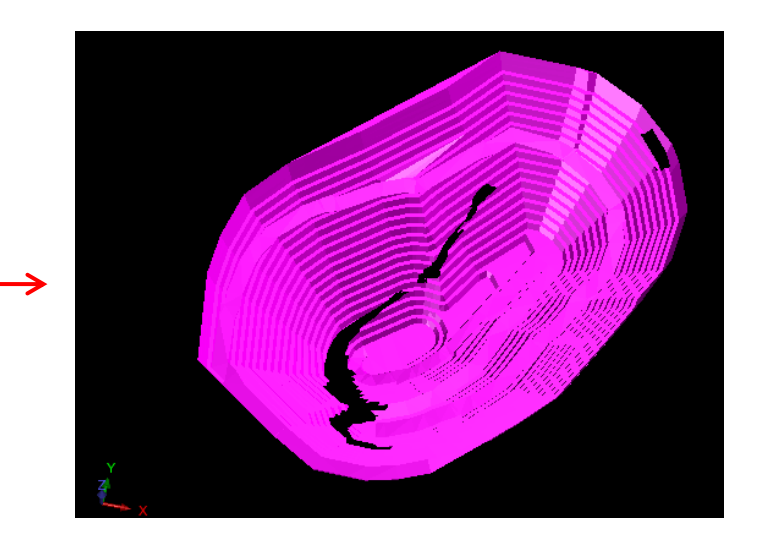

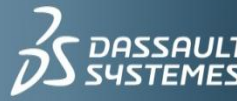

| **IF WE** ask the right questions<br>| we can change the world.

- ▶ Three different methods used to create sections from solids:
	- $\triangleright$  Creating sections using the interactive method
	- Creating sections by range  $\triangleright$
	- $\triangleright$  Creating sections using a centre line
- $\blacktriangleright$  Creating sections using the interactive method:

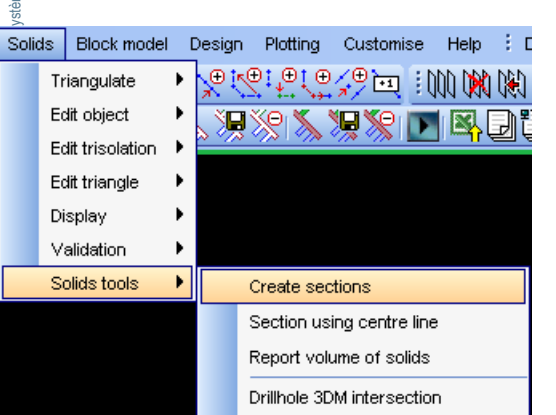

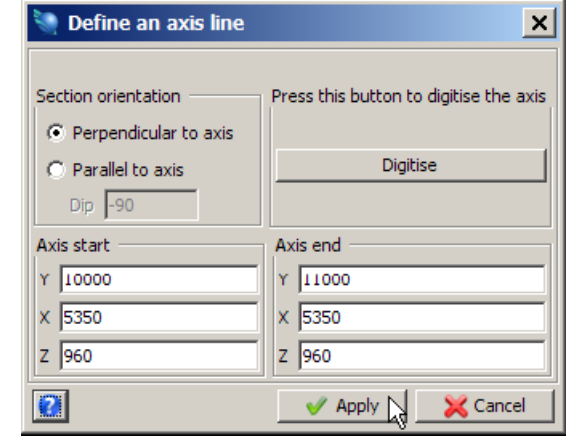

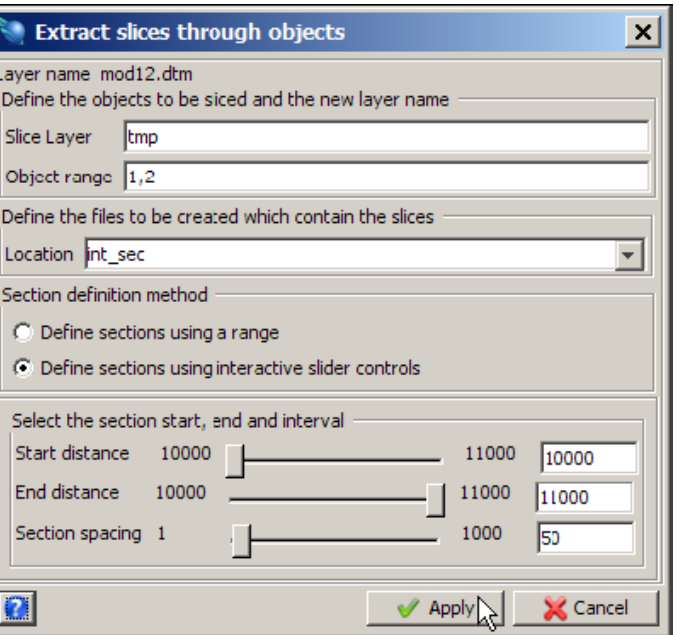

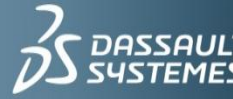

- Creating sections using the interactive method:
	- $\triangleright$  Function allows you to extract horizontal, vertical or inclined slices through an object
	- $\triangleright$  The plane of intersection of the slices is defined by entering the Y,X,Z coordinates at each end of a 3D axis line and by specifying the interval along that axis at which slices are to be taken
	- $\triangleright$  Two results are produced:
		- Range of a string files which contain the extracted sections in section coordinates (saved to disk)  $\blacktriangleright$
		- File which contains the extracted sections in real world coordinates  $\rightarrow$  displayed on the screen in different layer  $\blacktriangleright$
	- Reason to slice a DTM is to show one section at a time through a geological model along with  $\triangleright$ the drill holes for that section posted to it

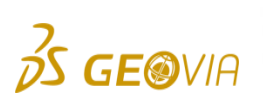

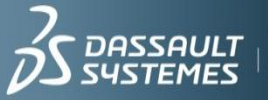

 $\blacktriangleright$  Creating sections using the interactive method:

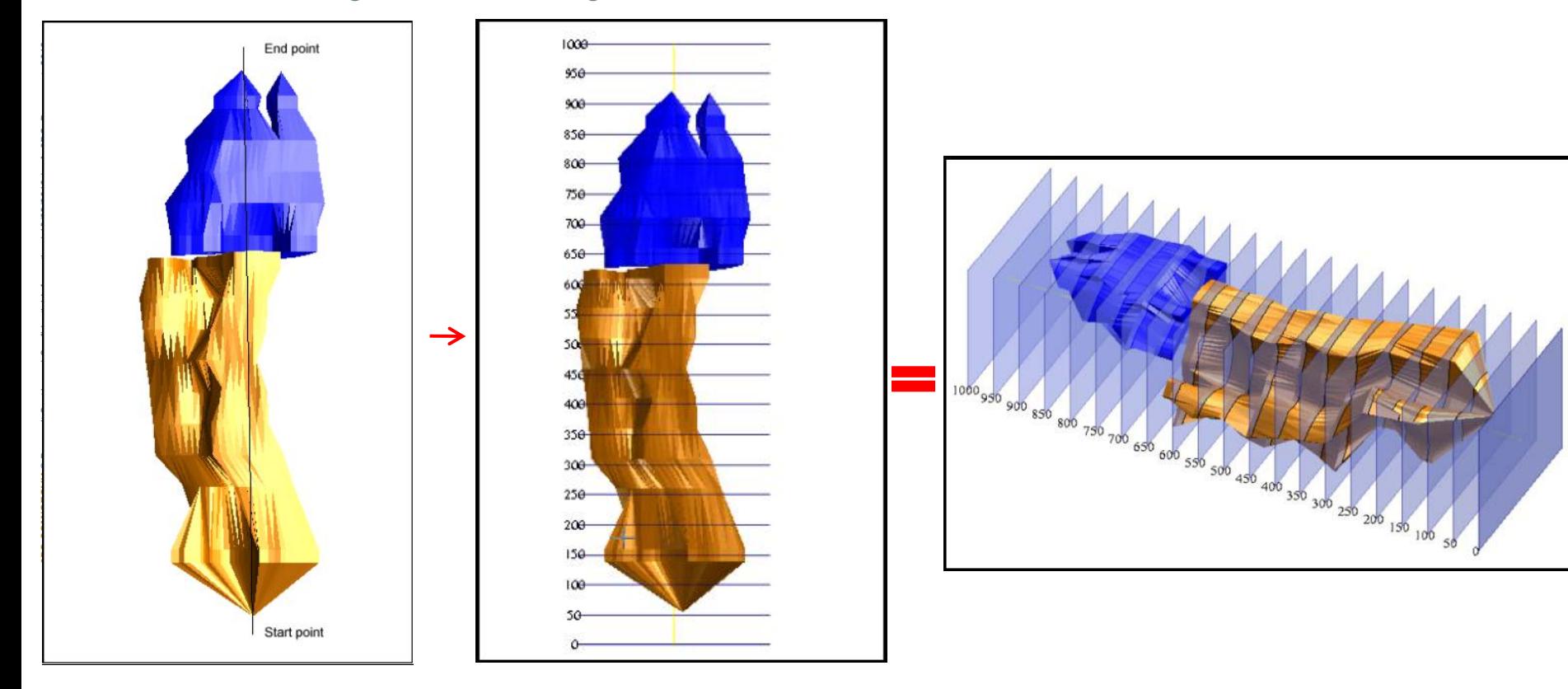

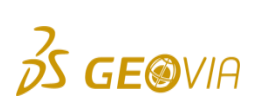

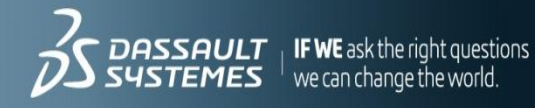

 $\triangleright$  Creating sections by range:

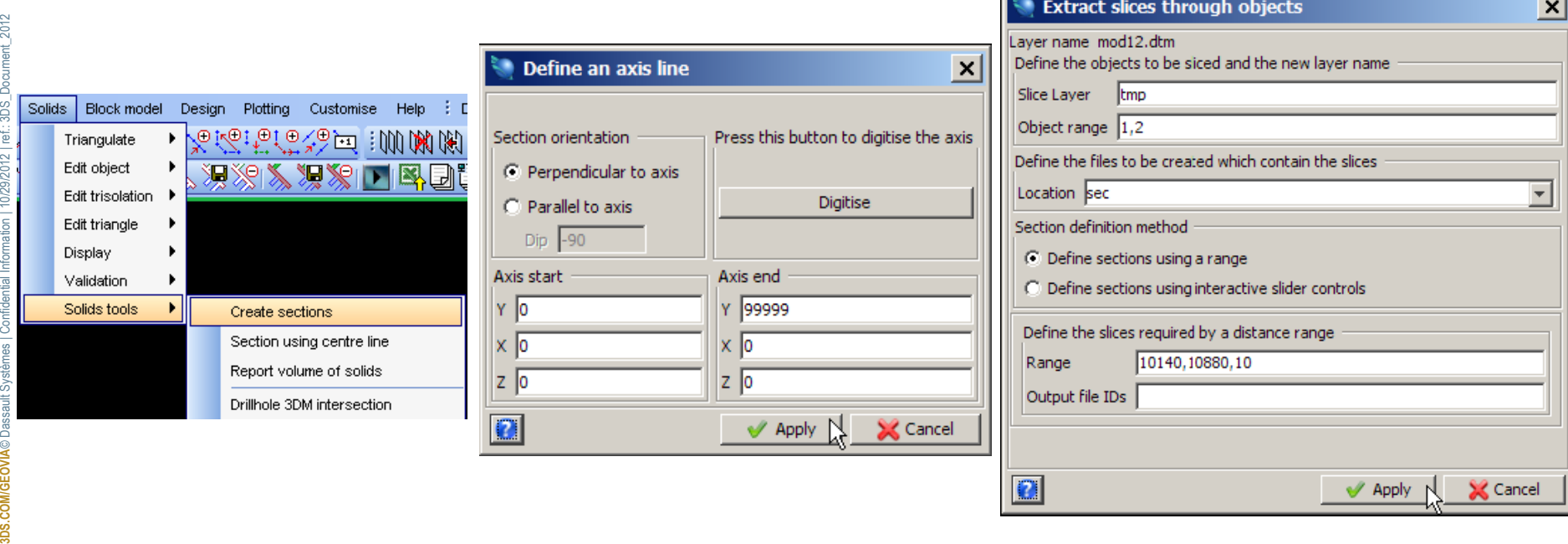

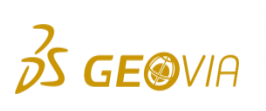

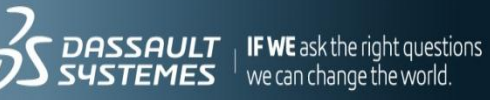

 $\triangleright$  Creating sections by range:

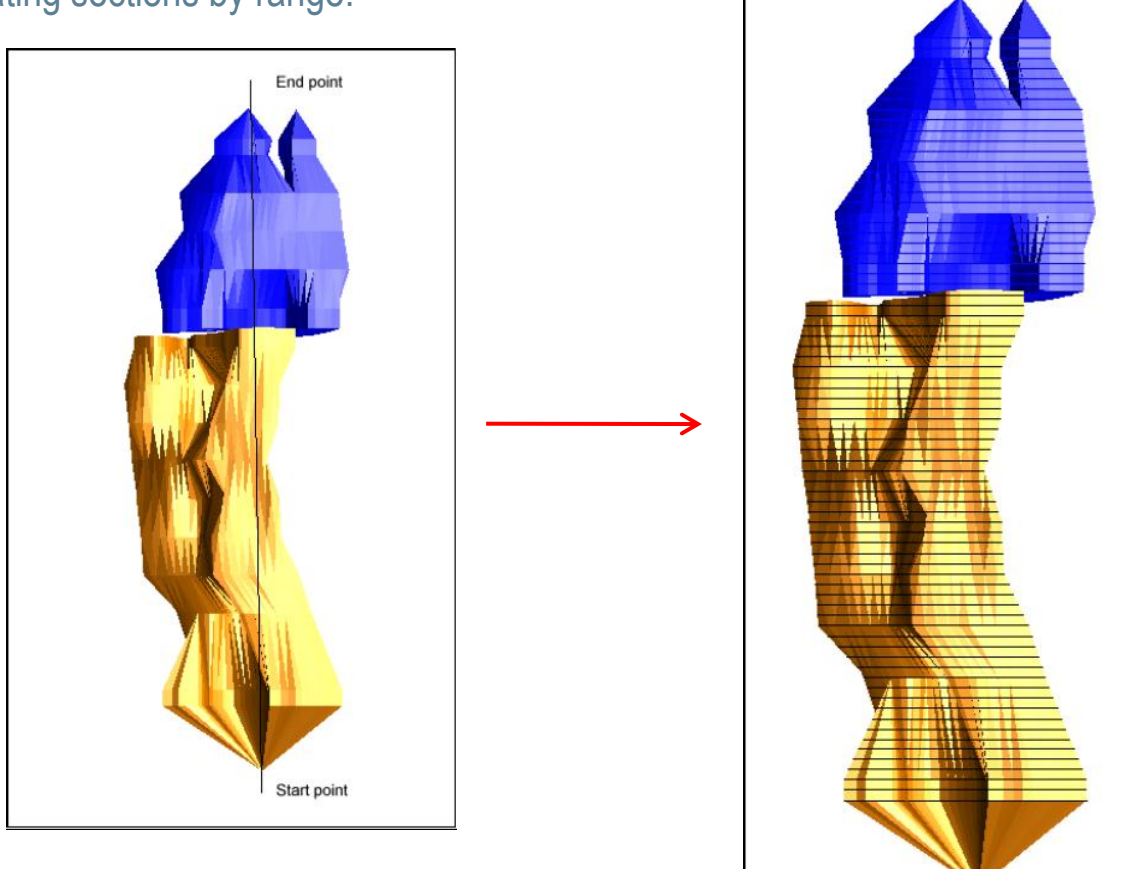

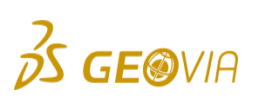

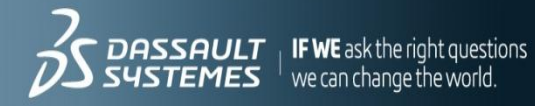

- ▶ Creating sections using a centre line:
	- This function allows you to extract slices through a DTM and/or a block model in the current  $\triangleright$ graphics layer along a segment (centre line)
	- The centre line along which the slices are taken is defined by selecting two points on a segment  $\triangleright$
	- Slices are taken along the segment at a specified spacing and at a specified dip $\triangleright$

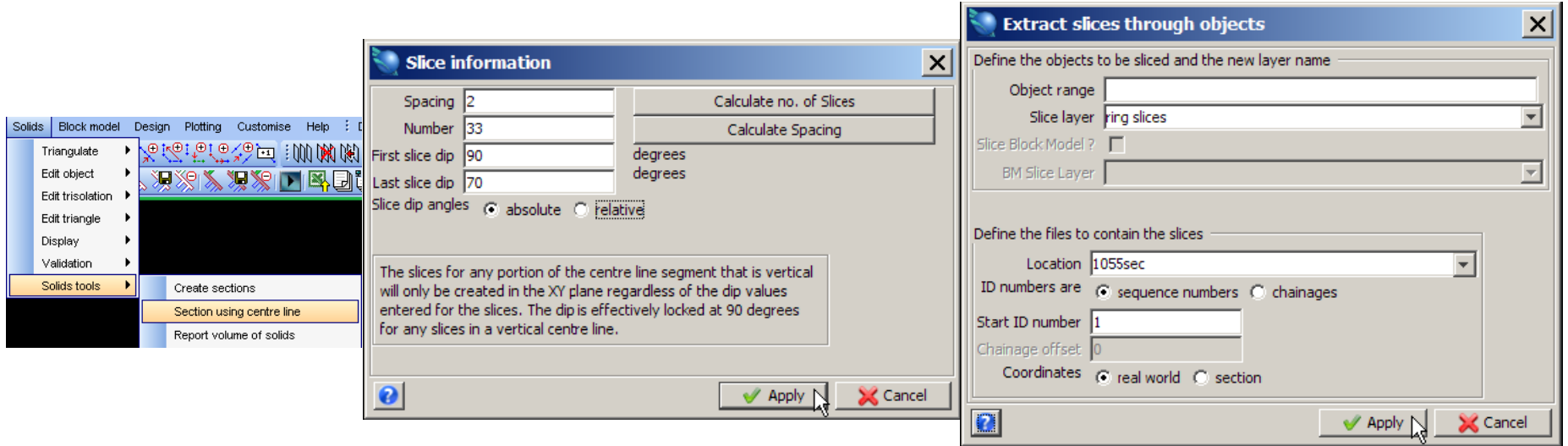

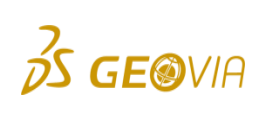

**3DS.COM/GEOVIA**© Dassault Systèmes | Confidential Information | 10/29/2012 | ref.: 3DS\_Document\_2012

BDS.COM/GEOVIA© Dassault Systèmes | Confidential Information | 10/29/2012 | ref: .3DS\_Document\_2012

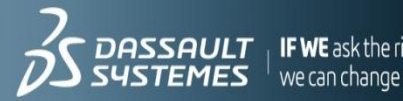

#### Assignment 9 – Sections using centre line

▶ Open cl2.str

**GE@VIA** 

- ▶ Open stope2.dtm
- ▶ Select: Solids > Solids tools > Section using centreline

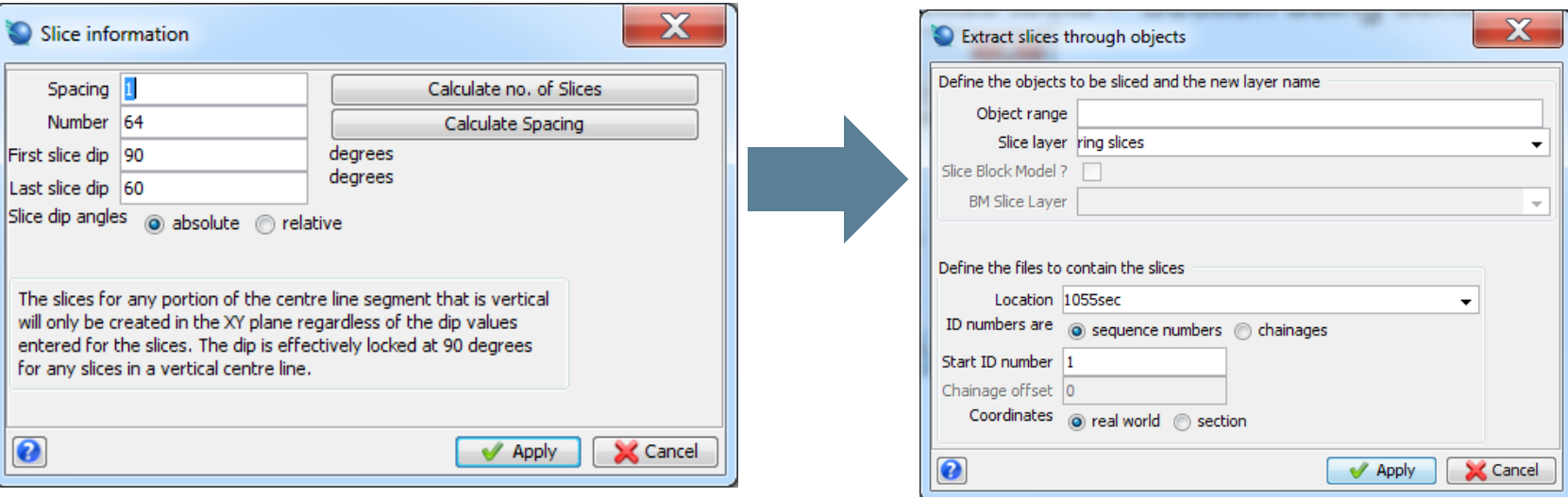

 $\blacktriangleright$  Turn edges off to view the sections

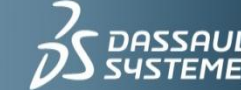

#### Intersecting Drill Holes with Solid Models

▶ This function allows you to perform intersection between drill holes stored in a drill hole database and 3D objects and then store the intersection data in a database

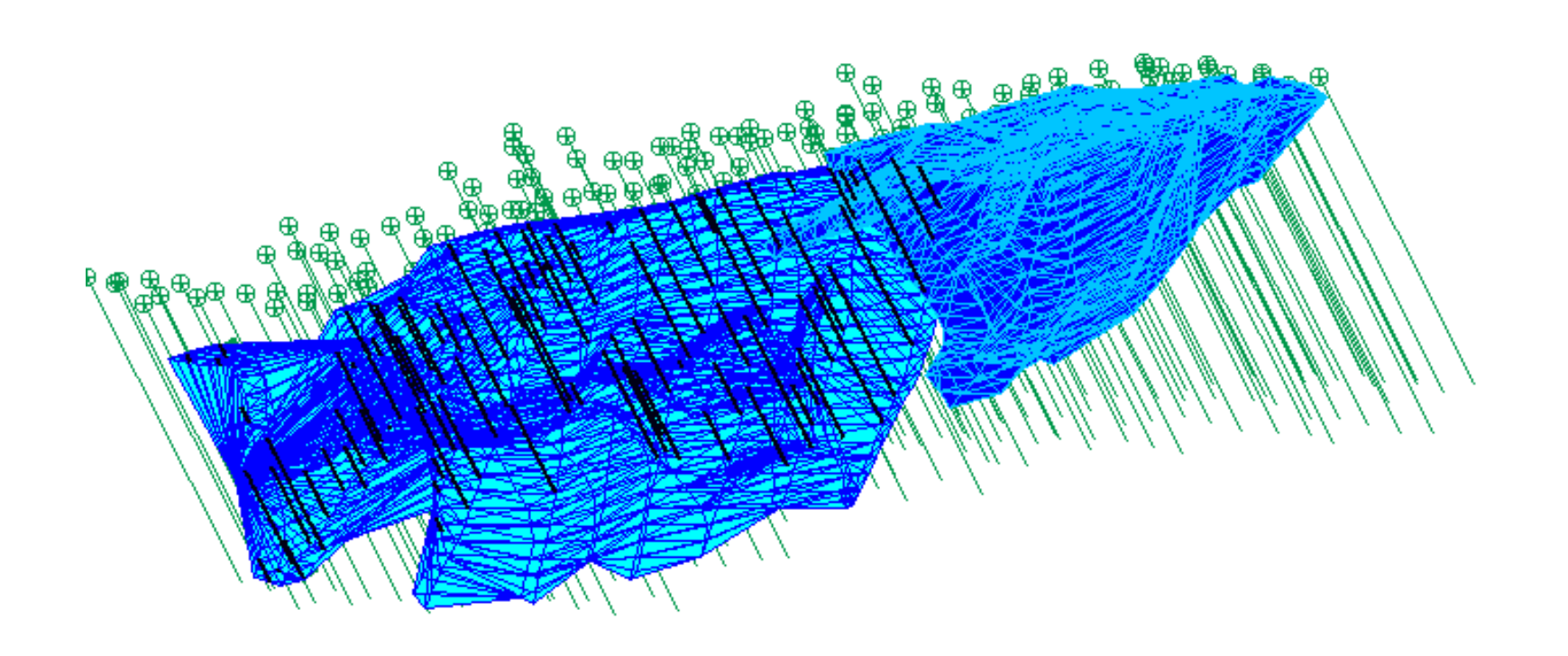

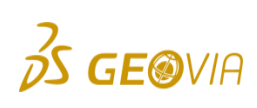

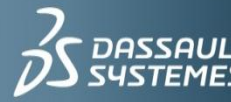

## Assignment 10 - Drill Holes/Solid Intersection

- ▶ Open mod12.dtm and connect to solids.ddb
- Display drillholes, accept defaults
- ▶ Select Database > Analysis > Drillhole 3DM intersection

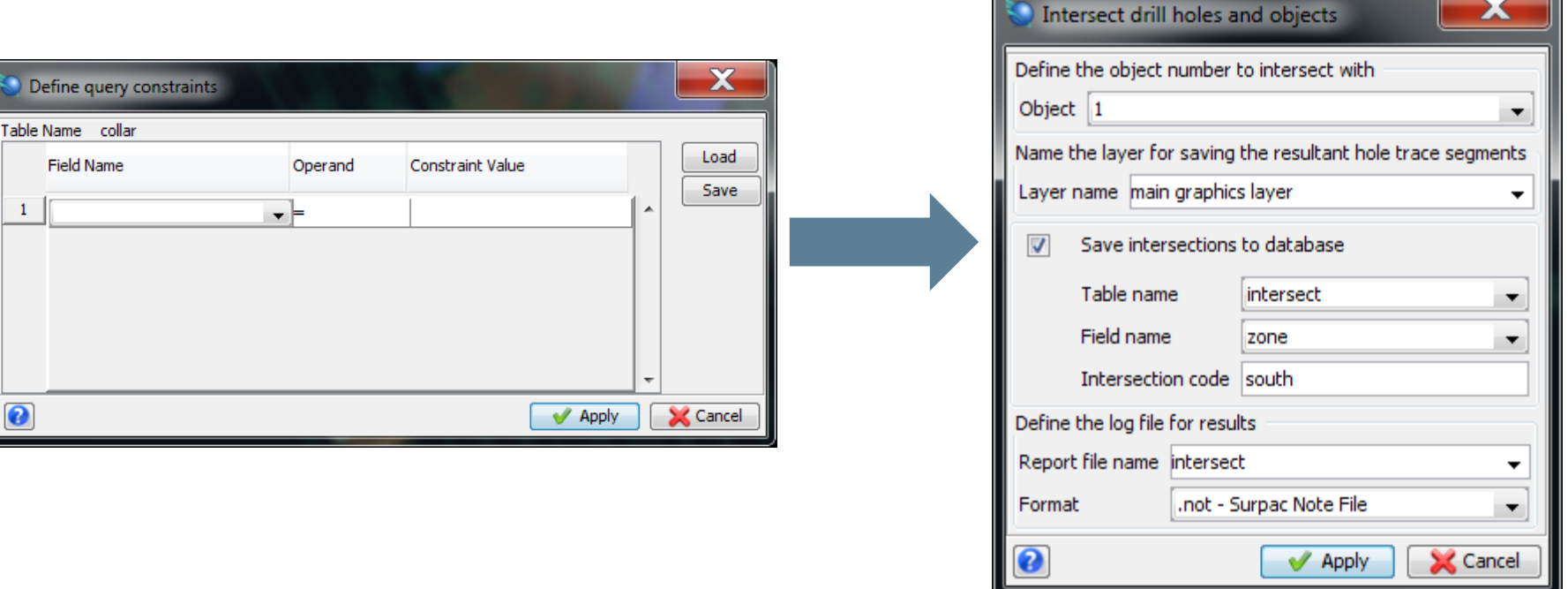

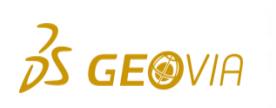

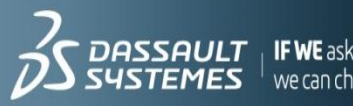

# Assignment 10 - Continued

▶ Select: Database > Edit > View table constrained

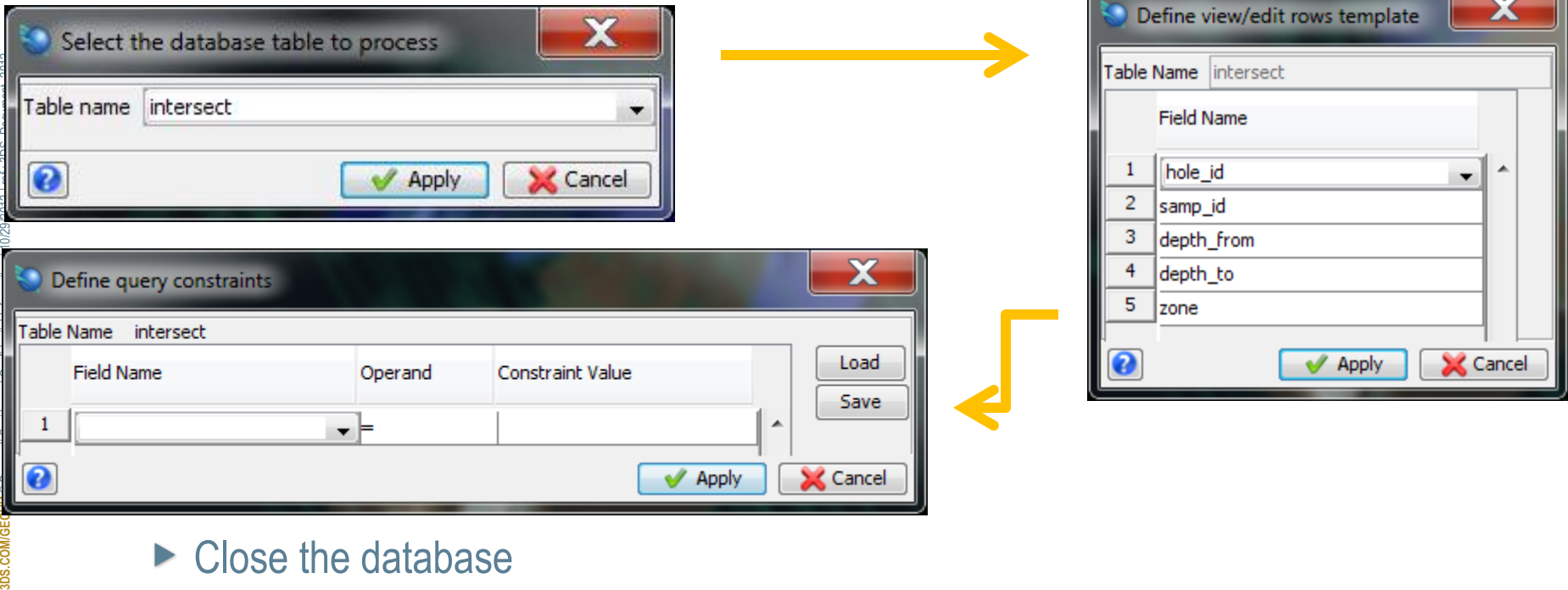

- ► Close the database
- $\blacktriangleright$  Turn transparency to 40%

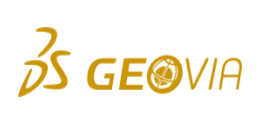

**SDS.COM/GE** 

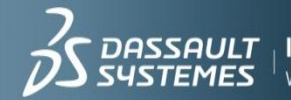

 $^+$  we can change the world

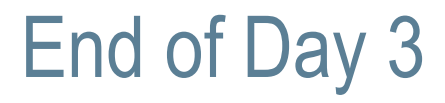

#### ▶ Any Questions?

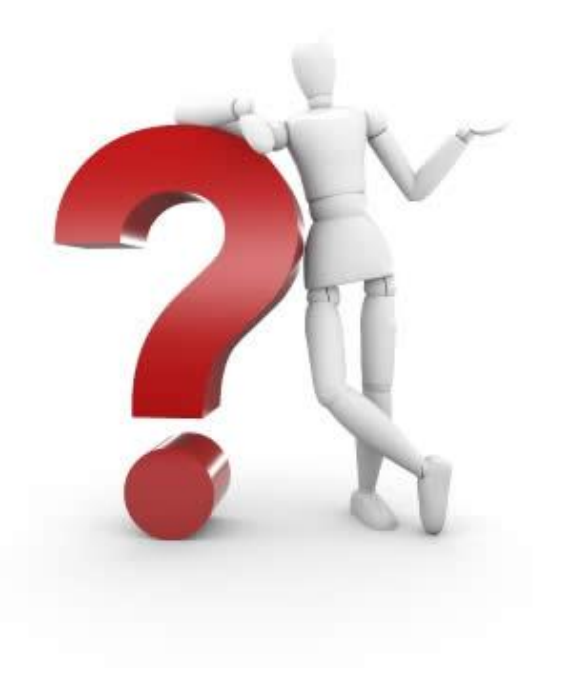

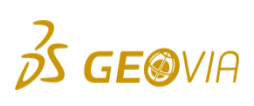

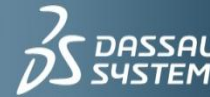

 $\begin{array}{l|l} \textbf{DASSAULT} & \textbf{IFWE}\xspace\textbf{ask} \textbf{the right questions} \\ \textbf{SUSTEMES} & \text{We}\xspace\textbf{can}\xspace\textbf{change} \textbf{the world.} \end{array}$